# **HOMEWORLD'2**

SPACE.STRATEGY.SURVIVAL

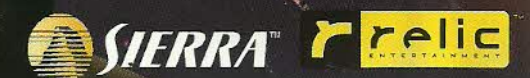

Gameplay Guide

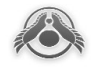

## **Contents**

 $\blacktriangle$ 

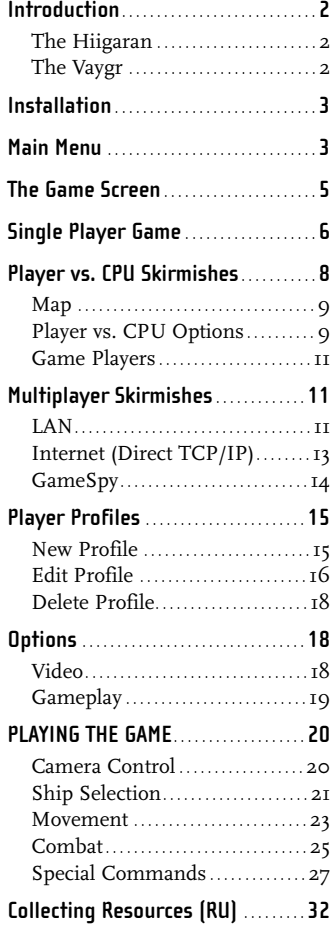

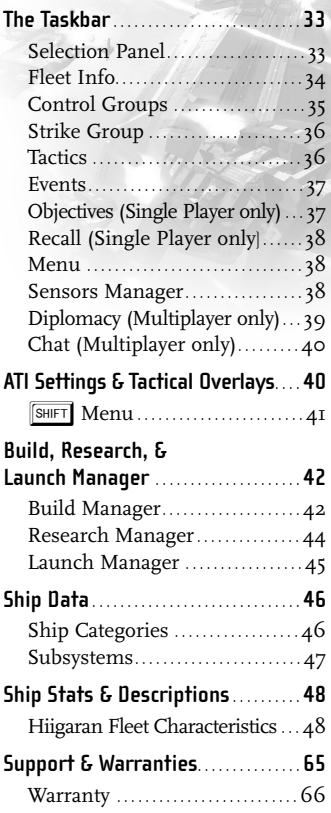

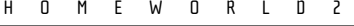

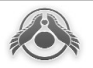

Gameplay Guide

## **Introduction**

### THE HIIGARANS

The Hiigarans, exiled for millennia to the desolate planet of Kharak, had forgotten their past until discovering a derelict star ship in the desert sands. Within lay the Guidestone, a galactic map that proved they did not he Hiigarans, exiled for millennia to the desolate planet of Kharak, had forgotten their past until discovering a derelict starship in the desert sands. Within lay the Guidestone, a galactic belief that Sajuuk, He Whose Hand Shapes What Is, had banished them there. The ruins revealed a second secret—an ancient Hyperspace Core. Building on this technology, the Hiigarans returned home and unseated their oppressors. Long and bitter was the journey, but the Exiles at last claimed their homeworld, Hiigara.

Under the guidance of Karan S'jet, the Hiigarans have forged an empire spanning the Inner Rim. Although outnumbered, they emerged a dominant force, for they alone, with the Bentusi, possess the ability to Far Jump: to cross vast distances in the blink of an eye.

### THE VAYGR

The Vaygr are a space-borne nomadic race dominating the wild and lawless Eastern Galactic Fringe. Traveling from system to system on conventional drives, they enslave any races they encounter, cannibalizing their technology in the process. For centuries, they have conquered and absorbed civilizations in this fashion. As a result, the Vaygr are less a singular race than a conglomeration of clans, led by strong and brutal warlords in fleets known as Crusades.

Discovery of ancient Progenitor relics throughout Vaygr history has led some warlords to believe they were the Sajuuk-Khar,

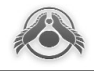

Chosen of Sajuuk. These messianic pretenders searched for the Three Cores, keys to hyperspace and the path to Sajuuk. This changed when a warlord named Makaan discovered a Core deep in the Hethlim Ice-Fields. With it, Makaan sensed the locations of the remaining two cores.

Contact with remnants of the Taiidan Imperial Fleet revealed a common purpose. Under the Vaygr banner, they have been moving inexorably closer to Hiigara.

## **Installation**

Insert the *Homeworld2* CD into your CD-ROM drive. The *Homeworld2* installation program runs automatically. Follow the on-screen instructions. When the installation is complete, a shortcut appears in your Start Menu and on your Desktop that you can use to launch *Homeworld2*.

At the beginning of the installation process, you are prompted to install Direct<sup>®</sup>X 9.0 and DivX 5. DirectX is required in order to run the game. DivX is optional in order to view cinematic sequences.

Once the game is launched, the Main Menu appears where you have several playing options.

## **Main Menu**

The Main Menu is where you launch single and multiplayer games, commence tutorials, create player profiles, and change the game's options.

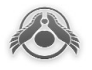

**TUTORIAL** Basic and advanced training on the strategy and tactics required for successfully engaging the enemy, defending the Mothership, and collecting vital Resources.

**SINGLE PLAYER GAME** Launch a single player campaign and immerse yourself in the epic struggles of the Hiigarans as they face the End Time (see *Single Player Game* on p. 6).

**PLAYER VS. CPU** Create a single player skirmish with you and up to 5 CPU-controlled players (see *Player vs. CPU Skirmishes* on p. 8).

**MULTIPLAYER** Play against opponents or with allies from around the world. Setup, host, or join LAN, Internet, or Gamespy-based games, and chat with other players (see *Multiplayer Skirmishes* on p. 11).

**CHECK FOR PATCH** Check for the latest updates and patches to the game. Requires an active Internet connection.

**PLAYER PROFILES** Create, manage, and delete your player profiles from this menu (see *Player Profiles* on p. 15).

**OPTIONS** Change the game settings: video, audio, and basic gameplay features (see *Options* on p. 18).

**MOVIES** View the cinematic movies in the game. Click a movie name from the list that appears and then click PLAY MOVIE. The list only includes movies that have already been played in the game. Press SPACE to return to the movie list. Click BACK to return to the Main Menu.

**EXIT** Exit to the desktop.

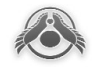

## **The Game Screen**

Selected ship pointer connected to the Build Manager Overlay (see *Build Manager* on p. 42)

Resource Units collected (see *Collecting Resources* on p.32 )

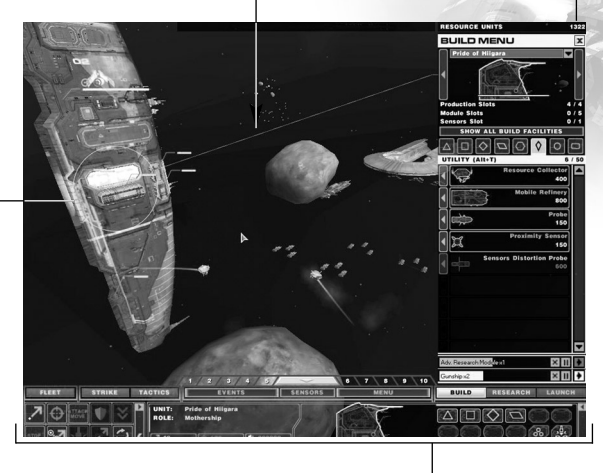

Selected ship with Subsystem status tags (see *Subsystems* on p. 47)

The main game screen is a modular design that allows you to choose what elements are displayed. The default setting displays all panels except for the Managers (Build, Launch, and Research). The Taskbar can be incrementally minimized by pressing  $\sqrt{\frac{BACAC}{SACAC}}$ multiple times.

Taskbar (see *Taskbar* on p. 33)

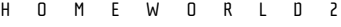

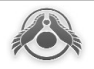

Gameplay Guide

## **Single Player Game**

*Homeworld2* continues the Homeworld saga as the Hiigarans fight to defeat the Vaygr—a race that believes they are the Sajuuk-Khar, the Chosen of Sajuuk. Along the journey, the Hiigarans uncover the truth behind their exile and the true destiny of Karan Sjet, their military and spiritual leader.

Each mission has a number of objectives and tactics that you must successfully complete in order to advance. Fleet Command and Fleet Intel provide you with all the information and advice needed to guide the Hiigarans to victory.

RESET I LOAD CAMPAIGN Load a previously-Click to reset all missions Click START to play saved campaign to their original, the selected mission incomplete status.from the list above.

Missions that have either been started or completed are displayed here

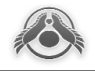

The first time you select SINGLE PLAYER GAME from the Main Menu launches the first mission of the campaign. Mission objectives are conveyed by Fleet Intelligence at the beginning of each mission. You can also display the specific mission objectives by clicking OBJECTIVES from the Taskbar.

If you have previously started a mission, then the Mission Select screen is displayed once you click SINGLE PLAYER GAME. In this screen, each mission that has been previously started or completed is displayed in a column along with a brief description.

**Note** What happens once you click SINGLE PLAYER GAME from the Main Menu depends on which Player Profile you choose (see *Player Profiles* on p. 15). It also depends on how many missions you have previously started with that Player Profile.

You have four options from the Single Player Game screen:

**START** Click on any mission and then click START to begin that mission.

**LOAD CAMPAIGN** This option is available if you have already started and saved a previous single player campaign. Click this option to display a list of all available saved campaigns. Then double-click the name of the campaign you wish to load and click LOAD CAMPAIGN. You may also DELETE saved campaigns from the list or return to the Single Player Game screen by clicking CANCEL.

**RESET** Resets all mission settings for the current profile (see *Player Profiles* on p. 15).

**BACK** Click this option to return to the Main Menu.

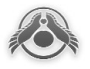

Save a game at any time by pressing  $\lceil \cdot \rceil$  or by clicking the Menu button on the Taskbar to display the Game menu. Click SAVE GAME from the top of the menu. Type a game identifier and click SAVE GAME, or click CANCEL to return to the Game menu without saving. You may also click on the identifier of a previously-saved game, and then click DELETE to permanently remove it from your archives.

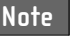

**Note** In the game, you can press  $\boxed{\text{CTRL}}$  +  $\boxed{\text{F5}}$  to Quick Save and  $\boxed{\text{CTRL}}$  +  $\boxed{\text{F8}}$  to Quick Load a game.

## **Player vs. CPU Skirmishes**

When you select PLAYER VS. CPU from the Main Menu, get ready for intense, strategic warfare with a number of other CPU opponents. Players can be designated into teams, so your cooperative ability comes into play.

There are several steps that you must take before the skirmish begins, beginning with the Map selection.

Click LOAD GAME to load a previously-saved Player vs. CPU skirmish. Select the game identifier from the list that appears. Then click LOAD GAME, or click CANCEL to return to the skirmish setup screen. You can also delete a saved game by highlighting it and then clicking DELETE.

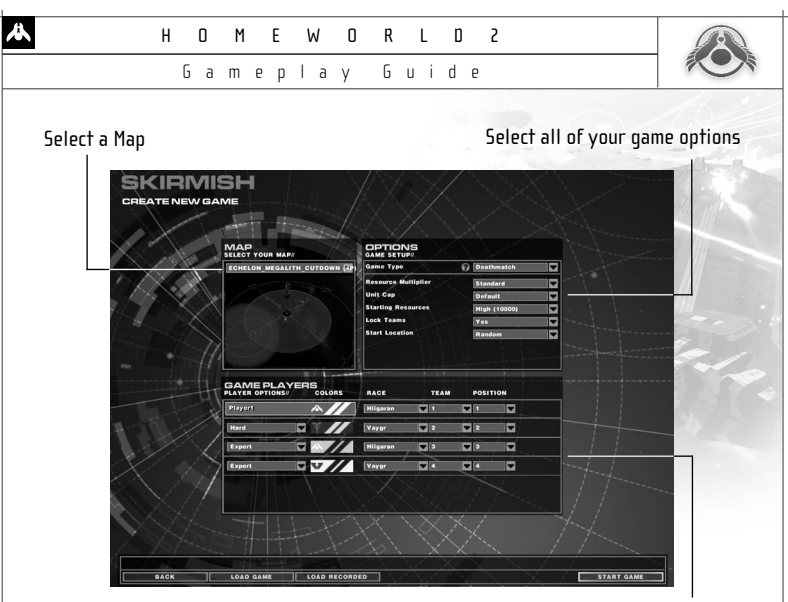

Customize players

### MAP

Click on this drop-down menu to display all of the skirmish scenarios and the number of players involved in each one. Highlight your choice and the list of Game Players below it changes accordingly.

### PLAYER VS. CPU OPTIONS

### **Game Type**

Choose the game mode you want to play. If you have MODS (user modifications) installed, you can choose different game types if they are supported.

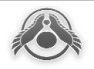

The Resource Multiplier impacts the mass of available RUs on nearby asteroids. Your options are LOW (half the standard), STANDARD, and HIGH (double the standard).

### **Unit Cap**

Determines the maximum number of ships you can build. Bring up Fleet Info  $\Box$  during the game to display the number of each ship/class you can build.

- DEFAULT is recommended for most games. It provides the best ratio between performance and game balance.
- LOW is best used for low-end machines to improve performance.
- HIGH is only recommended for high-end machines.

### **Starting Resources**

Determines the starting number of RUs that all players start with.

- Map Default: Default number of RUs for the map.
- **Low:** 1000 RUs
- **Medium:** 3000 RUs
- **High:** 10000 RUs

### **Start Locations**

Starting locations for each team are predetermined for every map. To have teams start at a random point on the map, select RANDOM. To keep them in the predetermined starting points, select FIXED.

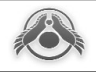

### GAME PLAYERS

You head up this list. Click your player name to enter Player Setup (see *Player Profiles* on p. 15) and set your player colors. CPU players are setup this same way.

Click the drop-down menu before each CPU player to establish their ability rating, EASY, STANDARD, HARD, EXPERT, or CLOSED. The higher the difficulty, the better trained the player is and the harder it is to defend against. The CLOSED setting prevents this player from entering the skirmish. This gives you more flexibility in determining the number of players.

Click the Race drop-down menu to select your alliance if you want to team up. Assign a team number and a position in the same manner. You can group players into the same team for a more strategic skirmish, or keep the default deathmatch settings.

## **Multiplayer Skirmishes**

Three connection types are available for a Multiplayer skirmish, LAN (local area network), Internet, and GameSpy.

### LAN

### **LAN Game Room**

From here, you can host or join a game over a local area network. Games that you can join over the LAN are displayed on the left side of the screen.

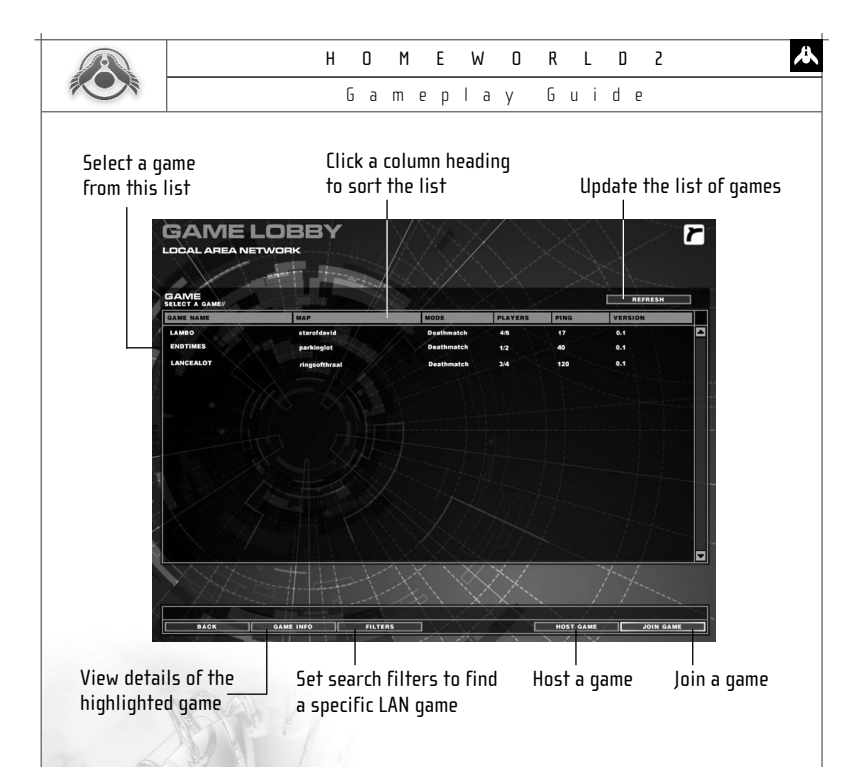

### **To Host**

To host a game, click HOST GAME. Type in a name for your game and select a game type from the drop-down menu. You may set a password in the textbox provided or leave it blank. You need to share this password with any other players joining the game. Click OK.

On the Host Game screen, you select the Map as well as the Options (see *Skirmish Options* on p. 9). You can also select your player options (see *Game Players* on p. 11). Once your player characteristics are set, click the checkbox to the right to signify your ready status.

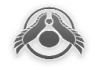

**Note** A LAN game cannot be started until all players have checked the box.

The host establishes positions for all players. The host also determines the status of additional players. A 4-player game can include the host, two CPU players, and one other human player. To change the type of player, or to close a position, click the leftmost drop-down menu, and then click your choice. The host can boot human players by choosing CLOSED or CPU from the dropdown menu next to the player's name. When all players are ready, click START GAME.

### **To Join**

To join a game, click on its identifier from the list. Then click JOIN GAME. Enter a password if the host has required one.

Set your player characteristics. Then click the checkbox to the right to signal your ready status. **The game cannot be started until all players have checked the box**.

Use the Chat window to exchange messages with other players. Type your message into the textbox just below the chat window. Then press FENTER or click SEND.

### INTERNET (DIRECT TCP/IP)

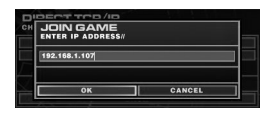

*Homeworld2* can be played over the Internet via a direct TCP/IP connection. When you click this option, you have the choice of

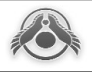

hosting or joining a game. To join a game, you must know the IP address of the computer that is hosting the game. After that, setup is identical to a LAN multiplayer game (see *LAN* on p. 11). To host a game, setup is also identical to a LAN multiplayer game.

### **GAMFSPY**

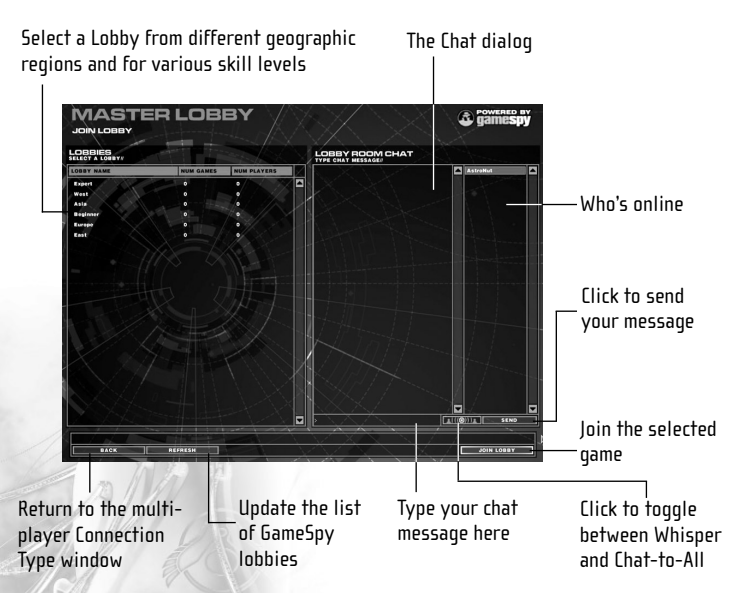

*Homeworld2* supports GameSpy. With GameSpy, you can browse the Internet for all *Homeworld2* games, filter favorites, and chat with other players. Playing *Homeworld2* through GameSpy does not require installation of the GameSpy Arcade.

### **GameSpy Game Room**

This screen is almost identical to what you see in the setup procedure for a LAN game (see *LAN Game Room* on p. 11), but with the Chat feature. Follow the directions for a LAN game to host or join a GameSpy game.

### **Multiplayer Chat**

All three versions of multiplayer games allow chat among players and they all operate in the same way. You can chat to all players listed or only to a specific player by toggling between CHAT TO ALL and WHISPER. You must click on a single player's name from the list at the right to whisper. Type your message in the textbox below the chat window, and then click SEND.

## **Player Profiles**

Click this option from the Main Menu to establish a new identity. The Profile Setup menu appears. All profiles are displayed here along with three options, NEW, EDIT, and DELETE PROFILE.

Player Profiles are used to keep track of game progression, options and colour settings. You are not limited in the number of Player Profiles you can have.

### NEW PROFILE

Type your player name into the textbox and click OK to create a new profile, or click CANCEL to return to the Profile Setup menu without creating a new profile. This is your default Chat

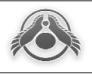

and Multiplayer name. If you want a different nickname, you can change this at the top of the screen in Player Setup.

### EDIT PROFILE

The Edit Profile screen allows you to customize the colour of your ships and enter a unique nickname.

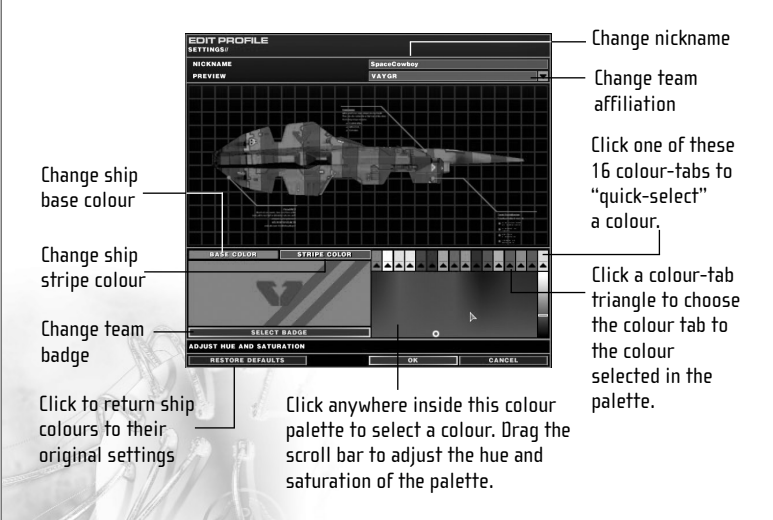

You can change your nickname by typing in a new one at the top of the screen. You can also change your team affiliation by selecting either Hiigaran or Vaygr from the drop-down menu at the top of the screen.

Click either the BASE COLOUR or STRIP COLOUR tabs to select the base colour of your fleet hulls, or the colour of their striping. From the colour palette at the right, click anywhere inside the

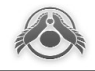

colour spectrum. The hull or stripe colour change is displayed in the preview area at the top of the screen. You may also click one of the 16 colour tabs above the colour palette for a quick colour adjustment. Each colour tab can be assigned a different colour by first selecting a colour from the palette, and then clicking on the small triangle inside the colour tab.

To change the brightness and luminosity of the colour spectrum, adjust the slider bar to the right of the spectrum.

### **Change/Create a Badge**

To change your fleet badge, click LOAD BADGE. Click on a badge and select OK or click CANCEL to return without making a badge change. You can also create your own fleet badge.

Create your own fleet badges for *Homeworld2* using third-party graphics software. Your badge must meet application specifications of 64 pixels square, in 32-bit Targa (.tga) format. Badge files must be archived in the Profiles/Badges folder located in the *Homeworld2* game folder on your hard drive. If you would like your badge to have transparency in it (so that you can see the ship texture underneath the 64 x 64 square area), you must mask the selected area with an alpha channel.

### **Nickname**

Your Nickname is used as your Multiplayer and Chat name. By default, your Nickname is the same as your Profile Name. However, if you want to change your Nickname, you can do so at the top of the screen by typing in a new name.

When you are ready, click OK or click CANCEL to return without editing the profile.

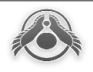

### DELETE PROFILE

This removes a player profile from your *Homeworld2* archives. Use this option carefully since it erases all Save Games and options you have set with the profile.

Click on the profile from the list in the Profile Setup menu. Then click DELETE.

When all of your player profile changes are made, click OK to return to the Main Menu, or click CANCEL to return to the Main Menu without making changes.

## **Options**

Access the Options Menu from the Main Menu, or by clicking MENU on the Taskbar, or by pressing  $\lceil \cdot \rceil$  during a mission or skirmish. If you select Options from the Main Menu, there are four tabs across the top of the Options screen. If you select Options during a mission or skirmish, only the Gameplay tab is available.

Only the options that are not readily apparent are explained below.

### VIDEO

**ENABLE VSYNC** Toggles synchronization of the game's draw rate with monitor refresh rate.

**SHADOWS** Enable shadows from passing ships and other objects. Your options are ON and OFF. You may need to disable shadows on slower machines for faster performance.

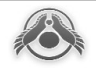

**DAMAGE FX** Enable damage effects from battle. Your options are ON and OFF. You may need to disable damage effects on slower machines for faster performance.

**HYPERSPACE QUALITY** Adjust the quality of the graphics during a hyperspace jump. Your options are HIGH and LOW. Slower machines may choose the LOW option for faster performance.

**LIGHT LOD** Toggles the number of lights displayed on ships.

**DETAIL GEOMETRY** Enable or disable the highest level of polygons per ship.

**GEOMETRY SCALING** Enable or disable the automatic switching of detail level to keep the framerate optimal.

### GAMEPLAY

**ORDER FEEDBACK DELAY** Adjusts the amount of time that order feedback lines are displayed on-screen.

**ENABLE EDGE OF SCREEN PAN** This features allows you to pan the onscreen image left, right, up, or down when the cursor is moved to the very edge of the screen.

**ENABLE NLIPS** Non-Linear Inverse Perspective Scaling. Enable this feature to make your ships seem larger at distance in order to make them more visible. Disable this feature to keep ships at their proper size.

**MILITARY SELECT PRIORITY** When selected, band-boxing selects only military units inside the box (i.e., ships such as Resource Collectors and the Mothership are excluded). To band-box all units with this option enabled, press and hold  $\overline{A}$  when band-boxing (see *Band-Box Selecting* on p. 22 ).

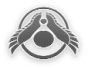

## **Playing the Game**

**Note** All commands are detailed on the Quick Reference Card.

### CAMERA CONTROL

The camera is a primary control point for commanding your fleet. There are four key camera controls.

**ROTATE** Right-click and drag the mouse to rotate the camera 360 degrees in any direction.

**ZOOM** Roll the mouse wheel up to zoom in or down to zoom out. You can also click and hold both mouse buttons simultaneously while moving the mouse forward or backward.

**PAN** Pan the camera forward, backward, left, or right by moving the cursor to any edge of the screen. You can also pan by pressing any arrow key. Pan the camera on a vertical axis by pressing  $\sqrt{\frac{MSERT}{NSERT}}$  and . Make sure that you have Edge of Screen Pan enabled in your Gameplay options menu (see *Options* on p. 18).

**FOCUS** To focus the camera on a ship:

- Click on the ship and then click the mouse wheel (middle mouse button) or press  $\lceil \mathsf{F} \rceil$ .
- To focus the camera on a certain ship without selecting it, position the cursor over the ship, hold down the  $\sqrt{ALT}$  key, and then left click.
- To return to the previously selected ship, press  $\lceil \frac{\text{PeUP}}{\text{PeVP}} \rceil$ . If you wish to go back to a focus you have canceled, press  $\lceil$  resumed.

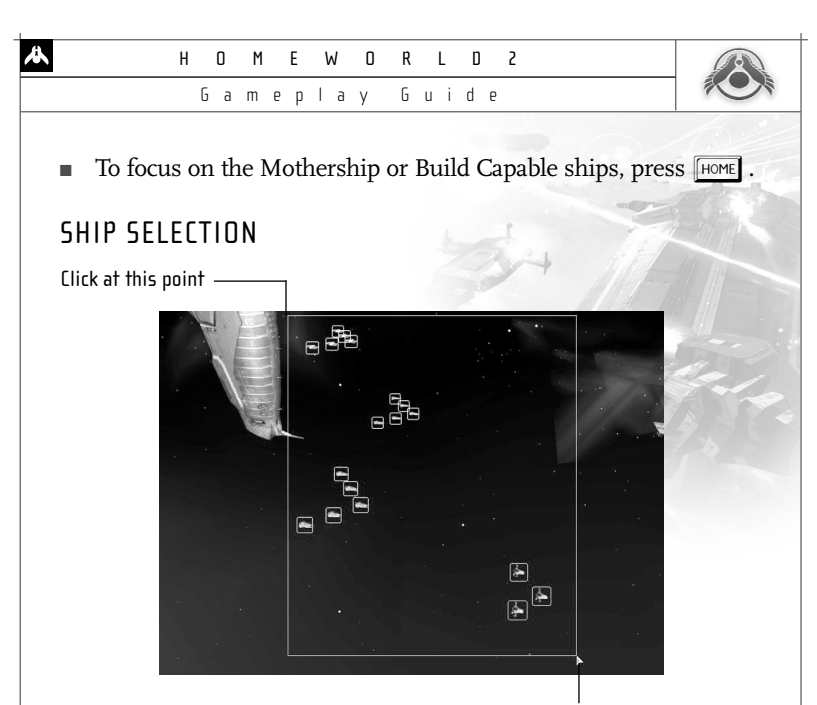

Drag to this point to create a band-box and select all of the ships inside the box

### **Selecting**

To select a ship, simply click on it in the game. A selected ship is indicated by a status bar above it.

- Press and hold <sup>SHIFT</sup> while selecting additional ships to add them to an existing selection.
- **Press and hold**  $\boxed{\text{CTR}}$  **and then click on a ship icon in the** Taskbar to remove that ship from the current selection.
- Double click on a ship to select all ships of that type on screen at once.

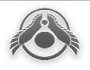

### **Band Box Selecting**

To band-box select a group of ships, click and drag a box around them. Selected ships are indicated by status bars above them.

By default, band-box selection selects every ship within the area of the bandbox. Press  $\overline{A}$  as you bandbox to select only military units. This is extremely helpful when issuing attack orders to a group of ships that contain Resource Collectors or other non-military ships.

> Each icon represents a class of ship associated with the selected Capital Ship

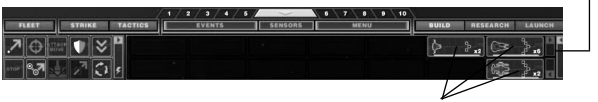

Six Interceptor squadrons, two Bomber squadrons, and two Scout squadrons

There will be moments in battle where you won't have time to track down a ship in order to select it. Press  $\lceil \frac{c_{\text{APSS}}}{c_{\text{OCK}}} \rceil$  to select all ships on the screen. The Ship Status Panel shows icons for each class of ship as well as the number of squadrons for each class. Click a class icon to display individual squadron icons, and then you can click an individual squadron. These attack ships are now ready for your next command, even if they are 50km away.

**Note** Press **A** while band-boxing to select only military units.

### **Control Groups**

Control Groups allow you to quickly assign specific ships to one of the numbers keys for quick selecting and command.

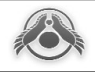

With ships selected, press  $\boxed{\text{CTR}}$  plus a number key ( $\boxed{1}$ - $\boxed{0}$ ) to assign those ships to that Control Group.

Press the number on the keyboard once to select all the ships in that Group. Press the number twice to select and focus the camera on that Group.

Refer to the separate quick reference card for a list of all available hotkey commands.

### MOVEMENT

Movement and combat commands are given once a ship or group of ships are selected as described in the previous section.

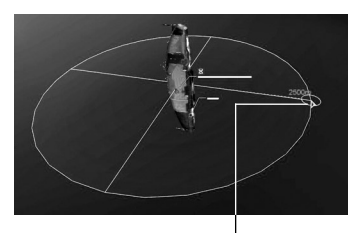

This circle represents the horizontal waypoint for the ship's movement.

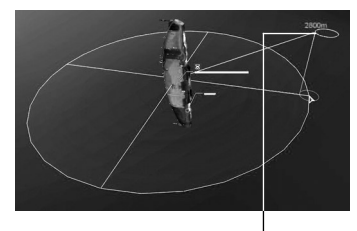

This circle represents the vertical waypoint for the ship's movement. In this example, the selected ship will move 2500m on the horizontal axis, and 300m on the vertical axis.

**TO MOVE HORIZONTALLY** Select a ship or group of ships and then right-click on empty space. You can also press  $\overline{M}$ . This brings up the movement disk which allows you to coordinate your move with the surrounding environment. Simply move the cursor to the destination point and then click to order the selected ship(s)

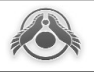

to begin moving to that point. Press  $\boxed{\phantom{a}}$  anytime to cancel the movement disk.

**TO MOVE VERTICALLY** Select a horizontal destination using the movement disk, then before clicking to move, click and hold the left mouse button. The movement disk now displays a vertical component. Move the cursor vertically and then left- or right-click to order the selected ship(s) to move to this 3-D co-ordinate.

**TO MOVE OVER LONG DISTANCES** Call up the Sensor Manager (SPACE) (see *Sensors Manager* on p. 38) and then press M to call up the movement disk on the large screen sensor map. Use it as described above.

**ORDERING SHIPS TO DOCK** Select the desired ship(s) and then rightclick on the vessel you wish to dock them with. Or select the ship(s) and click the Dock icon from the Special Commands menu. This causes the selected ship(s) to dock with the nearest capable vessel. Or you can press  $\boxed{D}$  to make the selected ship dock at the nearest capable vessel.

**HARVESTING RESOURCES** Select a Resource Collector and then move the cursor over the desired asteroid or salvage and right-click. Or select a Resource Collector and click the Harvest icon from the Special Commands menu. This causes the Resource Collector to begin working the nearest resource. Or simply press  $\mathbb{H}$  and the selected Collector begins harvesting the nearest resource.

**MOVING WHILE ATTACKING** Capital ships have a special ability to move while keeping their weapons bearing on an enemy ship. To do this, give the Capital Ship its attack order and then order the move normally. You can also click the Attack Move icon from the Special Commands menu. The movement disk turns red to signify this mode of movement.

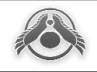

### **COMBAT**

### **Issuing Attack Orders**

To attack an enemy unit, first select your ship(s), and then rightclick on the opposing ship. To attack multiple enemy ships, hold  $\sqrt{c}$  and draw a band-box around the enemy units that you want to attack. After defeating the assigned enemy ship, your ships continue attacking the next ship in the vicinity. As long as there is a threat, you only need to issue an Attack command once.

Individual subsystems of Capital Ships can be targeted. Your point-of-view must be of sufficient magnification in order to target specific subsystems (see *Ship Data-Subsystems* on p. 47).

To better shape your tactical plans, you can display the Attack ratings of all ships in your fleet with Attack capabilities (see *The Taskbar* on p. 33).

### **Attack Tactics**

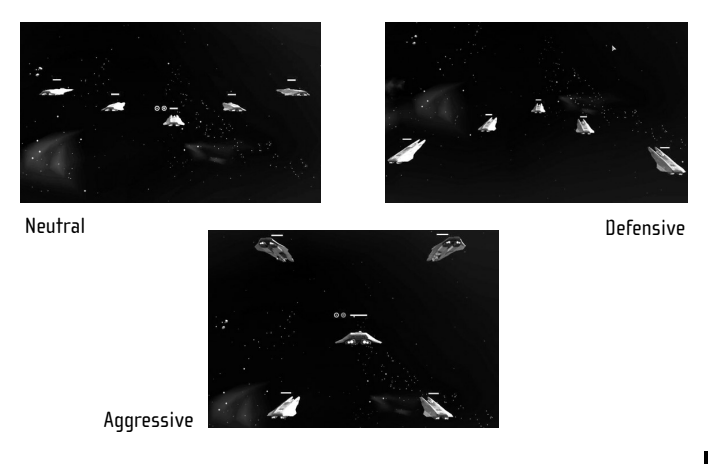

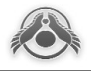

You can quick select three different attack formations for one or more squadrons of fighters or bombers. First select or band-box the ships, then press  $\boxed{\mathbb{F}2}$ ,  $\boxed{\mathbb{F}3}$  or  $\boxed{\mathbb{F}4}$ , depending on your formation.

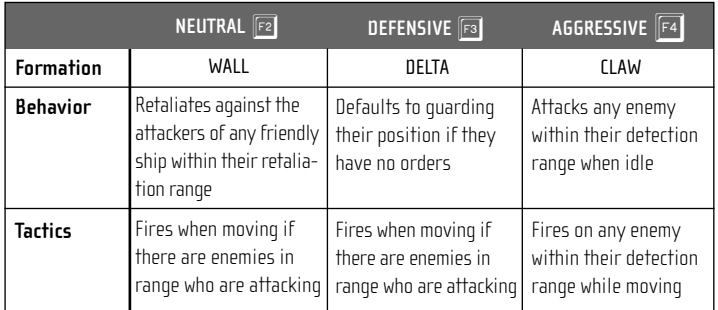

### **Strike Groups**

Strike Groups allow you to group multiple squadrons and capital ships into effective formations. There are three Strike Groups:

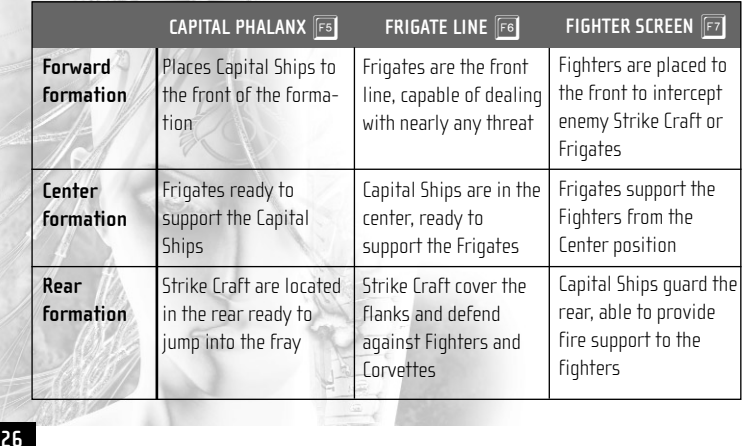

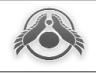

### SPECIAL COMMANDS

Ships in the fleet can be assigned a wide variety of commands that range from combat orders to tactical maneuvers to resource management requests. For each command, there is a corresponding Special Command icon in the panel that appears in the lower left corner of the game screen. Each command is accompanied by a cursor that mimics the icon.

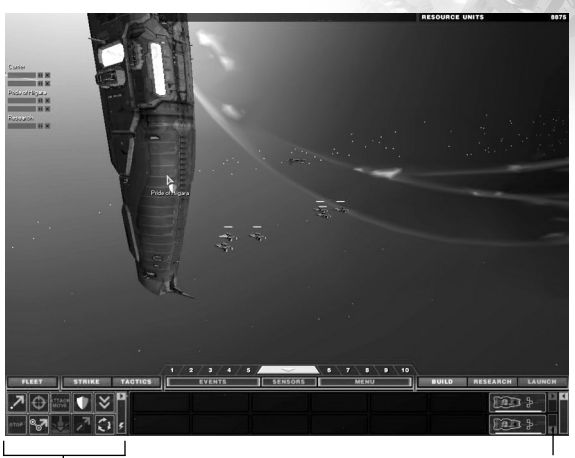

Special Commands Panel

Click this switch to toggle between the two sets of icons

The Special Commands panel houses a series of icons in two panels. The two sets of icons are toggled by clicking the Switch icon to the right of the panels or by pressing  $\Box$ .

All of these Special Commands require that you first select one or more of your own ships. The ship(s) must be equipped to handle

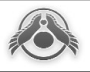

the assignment. For example, you cannot select an Interceptor and assign a Harvest command. Also, some commands require specific construction or research prerequisites, or a combination of the two. Commands that are not available are grayed out.

Keyboard shortcuts precede each Command listed below.

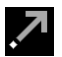

**M** MOVE Click this icon to display the Movement Disk, and then click the destination point (see Movement Disk on p. 23).

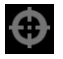

**FOTRL** ATTACK Click this icon and then click the target. You can also band-box multiple targets.

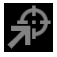

W

 $\boxed{\text{CTRL}}$  +  $\boxed{\text{A}}$  **ATTACK MOVE** Click this icon and then click the target.

G **GUARD** Click this icon and then right-click the target. Your selected ships move into defensive positions to guard the target.

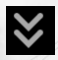

**D** DOCK Click this icon and then right-click the target. You can only dock to certain Capital Ships.

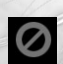

**S** STOP Set engines to idle and cancel the course.

W **SET WAYPOINTS** Click a ship (or ships) and then click this icon to display the Waypoints movement disk. Set multiple navigation points with continuous clicking. Connected waypoints are indicated by a red line. Press  $\lceil \cdot \rceil$  when all of your navigation points are set and the selected ships automatically navigate through the waypoints. To order a ship off a patrol, click the Move icon and set a new course.

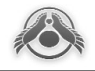

You can also use waypoints to give units a command after a series of movement orders. To do this, activate Waypoints, lay down a path, and then right-click on the target. Almost all right-click commands are available in Waypoint mode. For example, you could set a series of waypoints to take advantage of a Dust Cloud and then attack an enemy Carrier or heal a friendly Destroyer.

However, once a right-click command is issued, this ends the waypoint path at that point. Press  $\lceil \cdot \rceil$  or click on the Waypoint command Icon to exit Waypoint mode. Selected units will now follow that path.

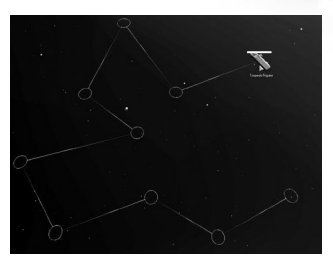

A Torpedo Frigate patrolling along assigned waypoints.

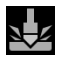

**H HARVEST** Click this icon to harvest resources from the nearest site. Resources are converted to Resource Units (RU) when returned to a Capital Ship.

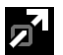

**J HYPERSPACE** Click this icon to initiate a hyperspace jump. Selected ship must be equipped with a Hyperspace Module (see *Build Manager* on p. 42). A hyperspace jump costs RU be sure you have enough inventoried. The hyperspace disk appears like a purple movement disk (see *Movement* on p. 23). Click to set the hyperspace destination point.

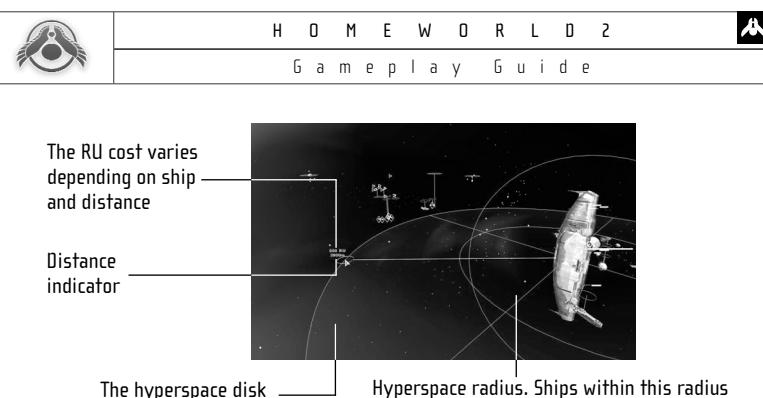

will wake jump with the Mothership.

When hyperspacing, Strike Craft must first dock. Frigates and above can jump if they are in close proximity to a hyperspacecapable Capital Ship.

 $\boxed{\text{CTRL}}$  +  $\boxed{\text{SPACE}}$  +  $\boxed{\text{X}}$  **RETIRE** Decommissions ships and  $\mathbb{C}^{1}$ converts them into RUs. The ship must first dock with a Carrier, Shipyard, or Mothership (Strike Craft can dock with a Battlecruiser). Captured enemy ships cannot be retired.

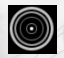

**X** SENSORS PING Click this icon to return a sensor signal from your sensor-equipped ships. This reveals all Fog-of-War and allows you to see the enemy for a limited time. Best used in the Sensor Manager (see *Sensors Manager* on p. 38).

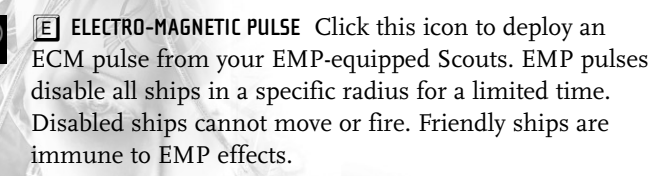

**TT** DEFENSE FIELD Click this icon to establish a perimeter defense field. The defense field protects ships from weapon damage and is a duration based effect.

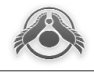

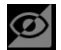

C **CLOAK** Click this icon to cloak the selected ship. Ship must have a Cloak Generator (see *Build Manager* on p. 42). Cloak is a duration-based effect. Cloaked ships cannot fire.

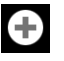

Y **REPAIR** Select a repair-capable Resource Collector, click this icon, and then click any damaged ship or subsystem.

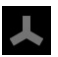

N **DEPLOY MINES** Click this icon to lay mines with a Minelayer Corvette. A mine-laying interface appears (see *Minelaying* on p. 32).

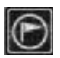

**P SET RALLY POINT** The Rally Point is where constructed ships assemble. You can change this position to anywhere on the map. A movement disk appears with this option. Click to establish the new rally point.

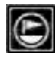

**FORE 4 P SET RALLY OBJECT** This commands newlyconstructed ships to rally to a specific object, like a ship or an asteroid. Once at the location, they will perform their default action, if applicable. (i.e., Resource Collectors will harvest, etc…)

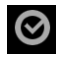

**CONFIRM** This is a validation command that follows a request to scuttle a ship.

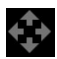

 $\boxed{\text{CTRL}}$  +  $\boxed{\text{SPACE}}$  +  $\boxed{\text{S}}$  **SCUTTLE** Destroy the selected ship(s). Confirmation and Cancel icons appear once you select this. You receive no RUs for Scuttling.

In addition to the Special Command cursors, two others appear when specific commands are issued. These do not appear on the Special Commands panel.

**FOCUS** Position the cursor over any ship while pressing  $\boxed{ALT}$  to

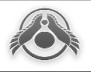

display the focus cursor. Then click the ship or a Subsystem on the ship. This centers the target. Click a second time to zoom the target.

**SELECT** Hold **SHIFT** while clicking on multiple ships one at a time. This is a discriminating way to select multiple ships.

### **Minelaying**

Minelayer Corvettes are the only units that can lay mines as a defensive measure. Select the Corvette and then click the Deploy Mines Special Command icon  $\overline{N}$ . A red movement disk appears. This functions in the same manner as the Movement Disk.

- **1.** Move the mouse to angle the direction of the minefield.
- **2.** To adjust the height of the minefield, press and hold the left mouse button and move the mouse up or down.
- **3.** To adjust the depth, press  $\boxed{\text{CTRL}}$  and move the mouse. This allows you to set up a three-dimensional minefield.
- **4.** When you click to establish a mine laying path, the Corvette's position becomes the center of the path. The Corvette proceeds to the first point of the path (the click point) and lays a string of mines along the designated path.

## **Collecting Resources (RU)**

Resources from nearby asteroids are the lifeblood of any fleet. Without them, construction and research do not exist. Without them, your fleet is a floating platform for enemy target practice. Resource Collectors conduct the mining operations for the fleet

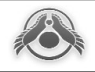

and automatically seek the closest resources when instructed to harvest. They return to any ship with a Resourcing Facility where their payloads are converted to RUs, Resource Units.

Begin harvesting with all available Collectors as soon as a skirmish commences. The sooner you have enough RUs, the sooner you can begin substantial construction.

Salvage can also be collected. Unlike Asteroids, Salvage containers are carried back to either the Mothership or a Carrier. Salvage cannot be deposited at a Mobile Refinery. Once deposited, they vanish from the game world.

## **The Taskbar**

### SELECTION PANEL

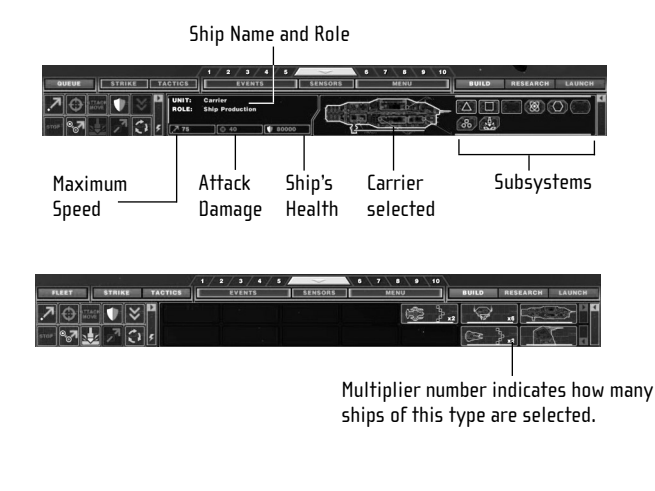

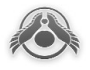

Click on any ship in the game to display the Selection Panel in the Taskbar. The Selection Panel lists all currently-selected ships in the form of icons. Ship icons show the ship's health status. Multiple selections of the same ship cause a multiplier number to display in the icon.

For more information on Subsystems refer to *Build Manager* on p. 42 or *Subsystems* on p. 47.

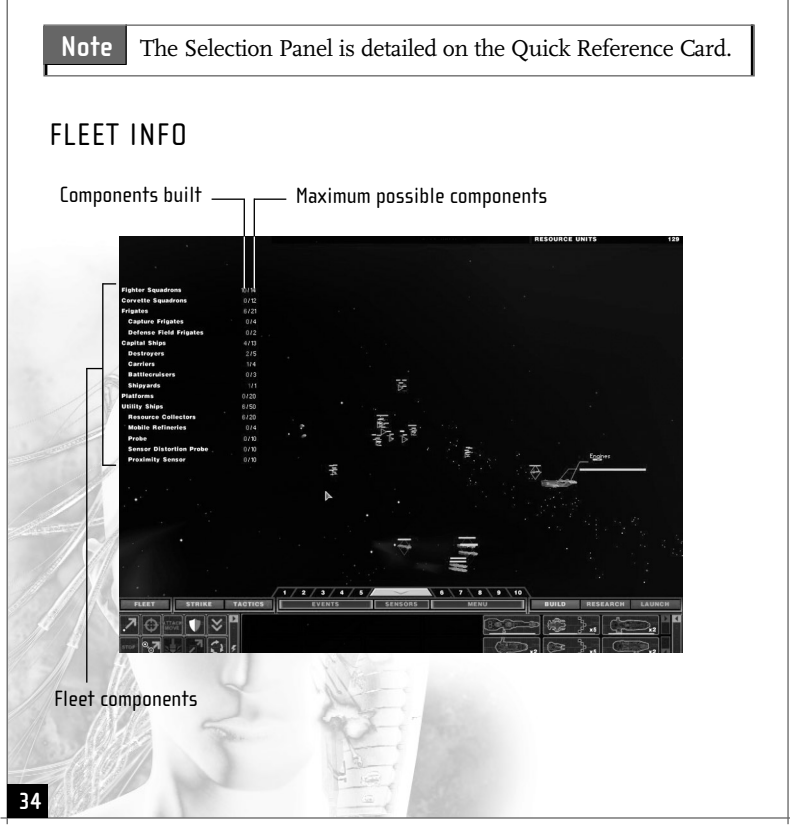

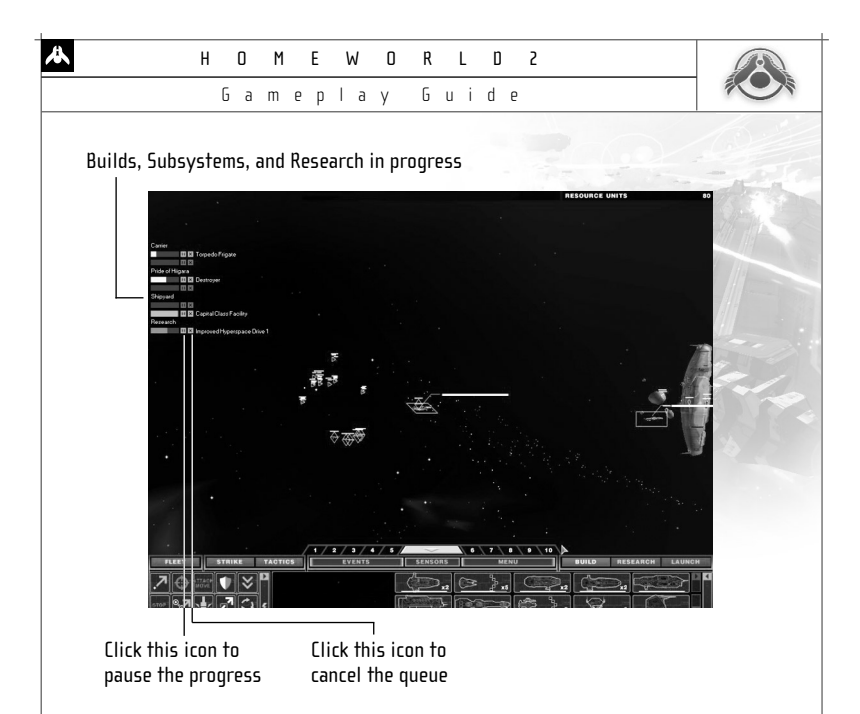

Click the Fleet tab to see Population Info  $\Box$  and Queues  $\Box$ options. Click POPULATION INFO to see a list of your fleetcraft. Click QUEUES to display the Build, Research, and Subsystem Queue summaries. You can pause or cancel any activity in the queue by clicking the appropriate icon next to the progress bar.

### CONTROL GROUPS

#### $11/2/3/4/5/$

Click any of these tabs to select Control Group 1 through 10.

Control Groups helps you organize your fleet for simplified tactical command. The 10 numbered tabs at the top of the Taskbar are

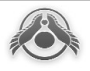

your Control Group controls. To assign ships to a Control Group, click or band-box them (see *Ship Selection* on p. 21), and then press  $\Box$  through  $\Box$  on your keyboard while pressing  $\Box$  For example, all ships assigned to Control Group 1 can be summoned by pressing  $\Box$  or by clicking the 1 tab on the Taskbar. They are then ready for your next command.

### STRIKE GROUP

Ships in Strike Groups all move at the slowest ship's speed. This unit should attack ships it's strongest against. Manage Strike Groups by setting their formation and name, adding and removing units from the Strike Group, and monitoring the status of each group.

To assign ships to a Strike Group, select or band-box the ships, click this tab, and then select a formation slot from the slide-up menu. Entire Control Groups can belong to Strike Groups. To release ships, click LEAVE from the slide-up menu on this tab.

Press  $\lceil \cdot \rceil$  through  $\lceil \cdot \rceil$  for shortcuts to creating or breaking up Strike Groups.

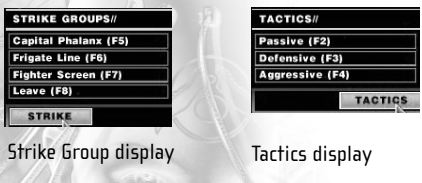

### **TACTICS**

To assign ships a combat stance, select the ships, click this tab, and then select a tactic. See *Attack Tactics* on p. 25 for details.

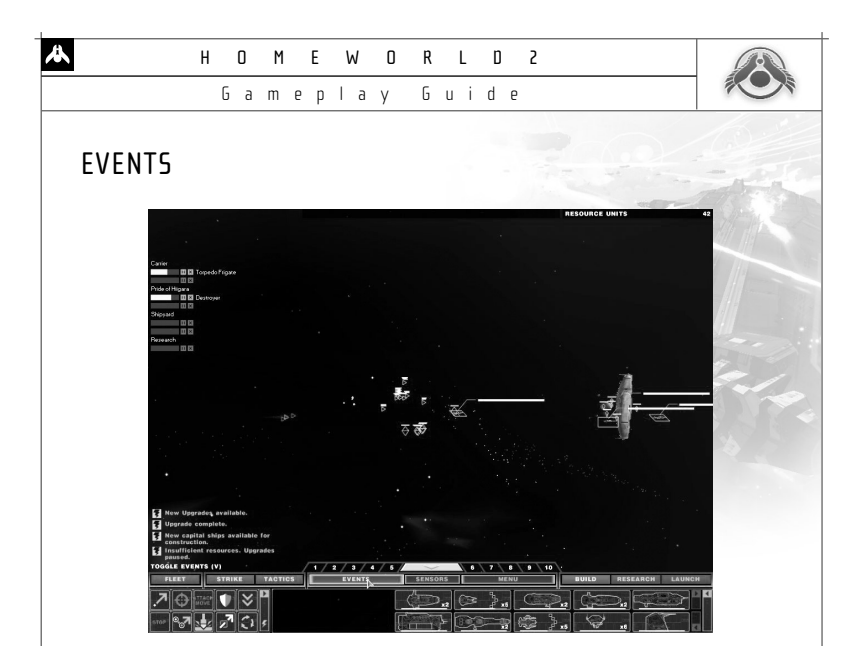

Click this tab to display a list of all important current events, such as when new research or construction options become available.

Click on the icon to the left of the event name in the list to focus on the event's location. Pressing NUMPAD  $\boxed{0}$  also focuses the camera on the location of the event.

### OBJECTIVES (SINGLE PLAYER CAMPAIGN ONLY)

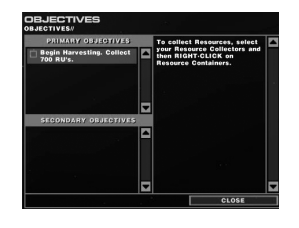

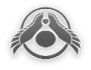

Click this tab to display a list of primary and secondary objectives that are assigned during single-player missions. Click an objective from the primary or secondary list to see a full description on the right side of this window.

### RECALL (SINGLE PLAYER CAMPAIGN ONLY)

Click this tab to recall all previous speech instructions.

### MENU

Click this tab to open the Game Menu. From here you can save games, load games, change options, exit to Windows, exit to the Main Menu, retire the current game, or restart the current game.

### SENSORS MANAGER

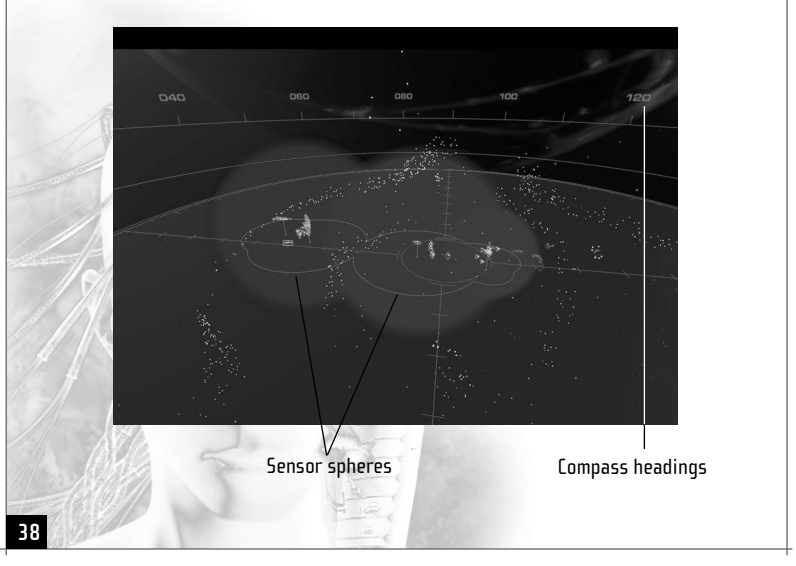

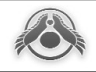

Click this tab or press **SPACE** to open the Sensors Manager. All ships have sensors. This sphere varies in size depending on the sensor technology available. Scout sensor technology can be upgraded from the Research Manager (see *Research Manager*  on p. 44).

Sensory fields are visible only while in the Sensors Manager and are indicated by blue spheres. Enemy ships are indicated in red; neutral and allied ships in yellow; and your ships in green. You can conduct all activities while in the Sensors Manager (build ships, control camera movements, hyperspace jump, etc…).

When you first enter the Sensors Manager, the camera automatically zooms out to show the entire circular mission map. This allows you to quickly send Scouts to the outlying areas. The map is marked by a compass with headings around a perimeter that lies beyond the active map. You cannot move ships beyond this active area.

### DIPLOMACY (MULTIPLAYER ONLY)

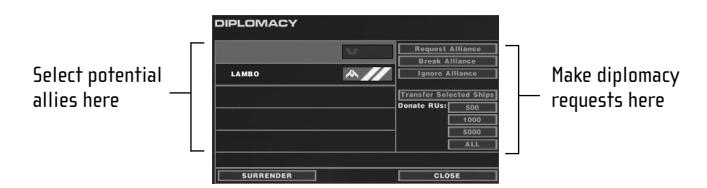

Click this tab to open the Diplomacy dialog. The other players are listed in the left column of this window. You may Request, Break, or Ignore and alliance. Once an alliance is created, you may donate ships or a specified number of RUs to your allies.

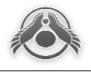

To create, break, or ignore an alliance, click a player in the left column and then click the appropriate button. Follow the same procedure to transfer ships or donate RUs.

### CHAT (MULTIPLAYER ONLY)

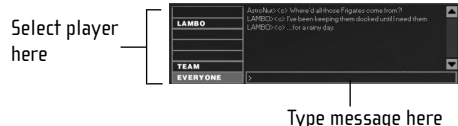

Click this tab to open a standard Chat window. All players are listed in the left column, as well as listings for your Team and all players in the skirmish. Click your choice from this column and then click inside the textbox at the bottom of the window. Type a text message and then press  $F_{\text{ENTER}}$ .

## **ATI Settings & Tactical Overlays**

The Advanced Tactical Interface (ATI) is the set of icons and cursors, including Tactical Overlays (TOs), that accompany and identify key components of the user interface. TOs include status indicators for each ship and for the Facilities on board Capital Ships.

**Note** The ATI and TOs are detailed on the Quick Reference Card.

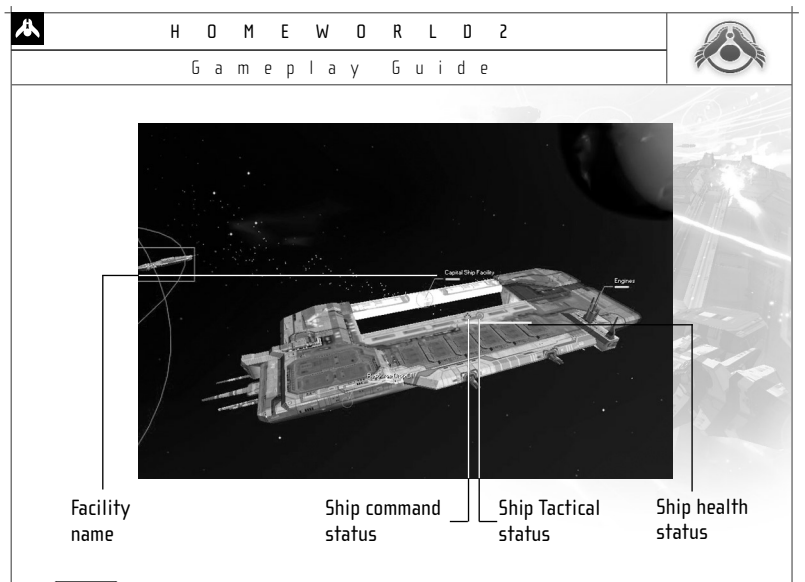

### SHIFT MENU

Many of the more common commands can be accessed via the  $\sqrt{\frac{SH[FT]}{SH[FT]}}$  menu. This is a pop-up panel that allows you to stay focused on your fleet without searching for a command icon or a keyboard shortcut.

To access the **SHIFT** menu:

- **1.** Hold **SHIFT** and then right-click and hold on the game screen. The menu pops up.
- **2.** Pass the cursor over the menu before releasing either the right $click$  or  $sqrt{SHIFT}$ .
- **3.** Pass the cursor over the main commands to expose second and third tier menus.

All of the commands from the jmenu are explained in *The Taskbar* (see p. 33).

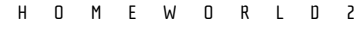

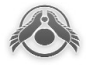

## **Build, Research, & Launch Manager**

### BUILD MANAGER

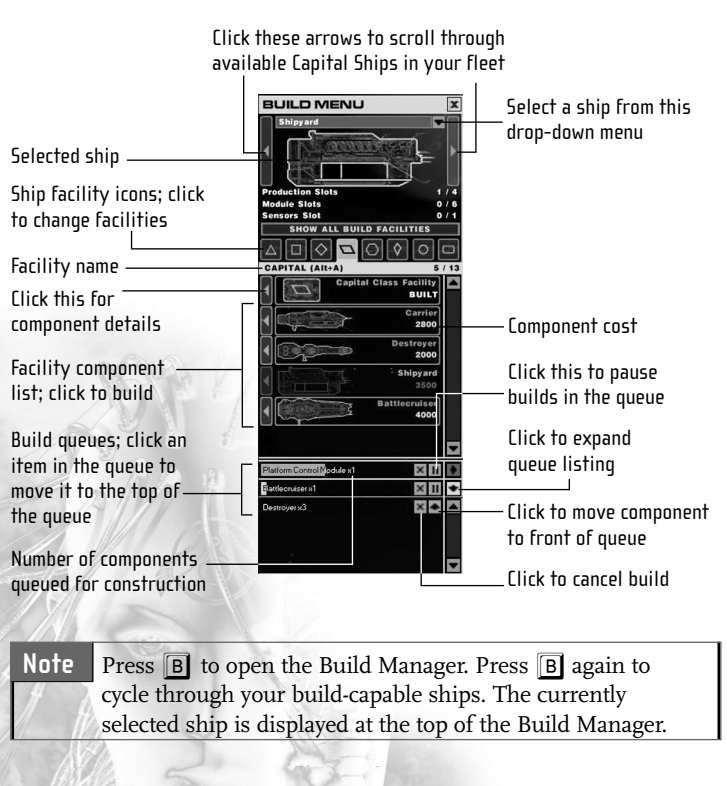

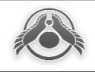

Every Build Capable ship can be accessed by its own Build Manager. The selected ship, as long as it is in view on the main screen, has a pointer to the top of the Build Manager window so you can keep track of which ship you're working with.

### **Production Facilities**

Facilities are used to build certain components and technologies. The components that can then be constructed inside each Facility vary for Hiigaran and Vaygr fleets. These components are detailed on the Quick Reference Card.

**Tip** Certain Facilities must be constructed before ships or other technologies can be built. There are prerequisites throughout the construction "tree." If a particular component isn't available, you're missing a prerequisite.

The component icons have four unique appearances to indicate their status:

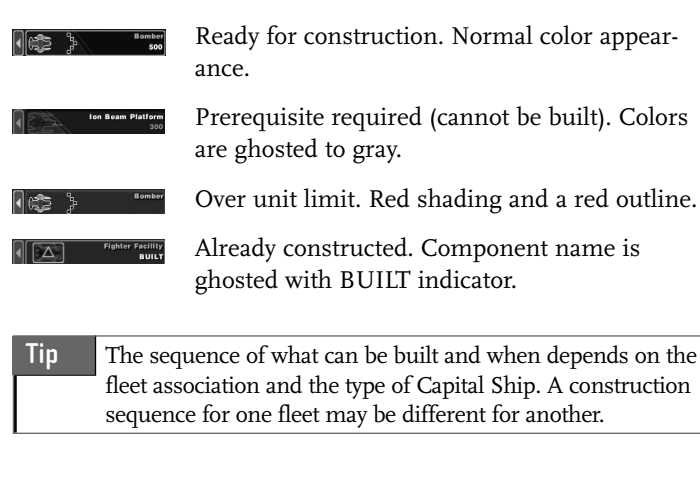

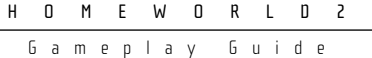

### **Facility/Subsystem Destruction and Retirement**

Facilities and Subsystems can take damage separate from the main ship. In fact, they can be specifically targeted by enemy ships. It may become necessary to scuttle or retire these individual components. This is done in the same way that ships are scuttled or retired. Pass your cursor over the component to display its nametag, and click on the component. Then click the Scuttle or Retire icon from the Special Commands panel (see *Special Commands* on p. 27).

### **Facility/Subsystem Analysis**

You can inspect individual Facilities and Subsystems for damage or just to analyze their appearance from up close. To do this, you must be close enough to the ship for individual Facility TOs to appear (see *Tactical Overlays* on p. 40). Click the Subsystem and then click the mouse wheel (middle mouse button) once to center the Facility on screen. Click a second time to zoom into the Facility.

### RESEARCH MANAGER

Conduct research to build new technologies for the different Facilities on each Construction Vessel. You can also upgrade components for the different kinds of ships in your fleet (hulls, engines, weaponry).

Click the Research tab or press  $R$  to open the Research Manager.

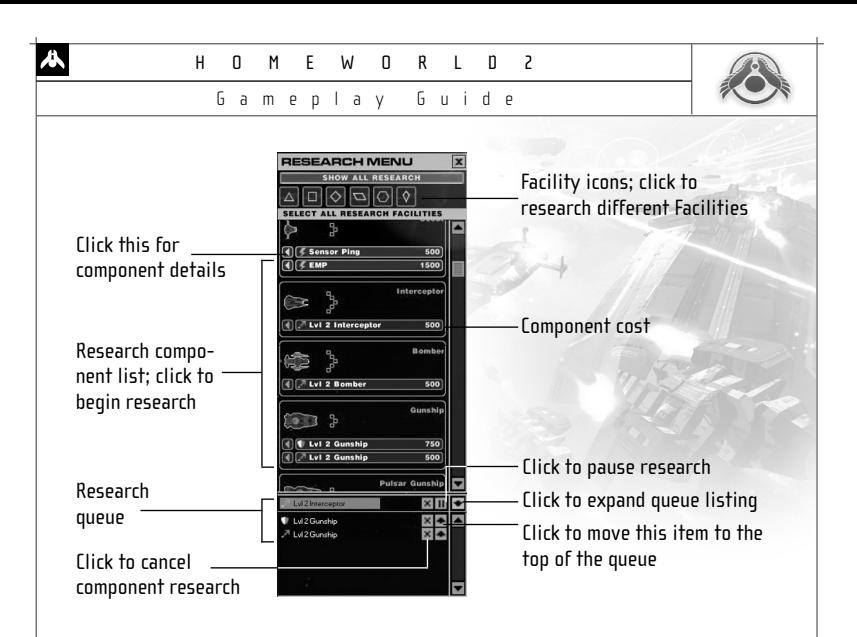

**Tip** The Research sequence for both Hiigaran and Vaygr fleets is very specific. Most Research cannot be completed without prerequisite construction and research. If you don't see a specific component available, check to see what other prerequisites might be required by clicking the details tab to the left of each component in the Build Manager.

To conduct research click a Facility at the top of the Manager. Only Facilities that have been constructed on any of your Capital Ships are available here. To begin research click a research component .

### LAUNCH MANAGER

Click the Launch tab or press  $\Box$  to display the Launch Manager. This is where you launch ships from a Carrier, Mothership, Shipyard, or Battlecruiser.

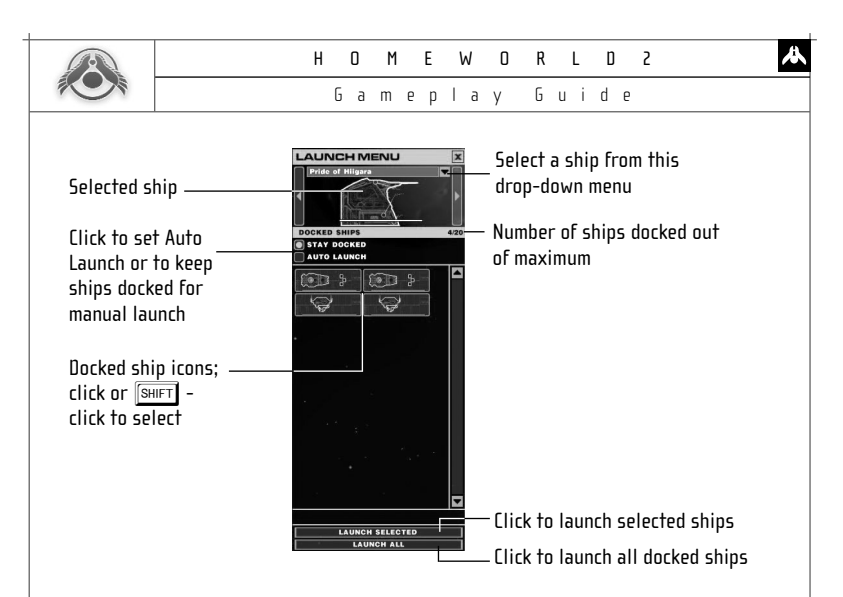

The currently-selected ship is displayed at the top of the Manager. You can select any other dock-capable ship from the drop-down menu or by continuing to press  $\square$  after the Launch Manager is open. Docked ships are represented by icons in the main Manager window. STAY DOCKED keeps ship in dock once you issue the Dock command  $\boxed{D}$ . AUTO LAUNCH automatically launches ships to keep them on alert.

## **Ship Data**

### SHIP CATEGORIES

Ships in *Homeworld2* are divided into several broad categories based upon tonnage. Initially, only Scouts and Probes are available for construction, but through research and Subsystem production, all classes eventually become available. Those classes are as follows:

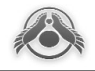

**STRIKE CRAFT** This small ship class includes both Fighter and Corvette hulls. While highly maneuverable, Strike Craft are too small to carry a hyperspace module and so cannot enter hyperspace by themselves.

**CAPITAL SHIPS** This class includes the Frigate and Destroyer classes of warships. Capital Ships are the backbone of any attack fleet, and what they lack in speed and maneuverability is made up in firepower and armor. Capital Ships have a limited self-repair capability.

**SUPER CAPITAL SHIPS** Including the Carrier and Battlecruiser, this class of vessel represents a vast investment of resources, research, and time. Second only to the massive Mothership class in size, these vessels are both the core of the fleet and at the cutting edge of ship technology. With the ability to build their own Subsystems they are as powerful as they are valuable. They are vulnerable to masses of small ships however, and should never be deployed without adequate fleet support.

**MOTHERSHIP CLASS** Including the Mothership, Flagship, and Shipyard, these cities in space are kilometers long and crewed by tens of thousands of personnel. They are entirely self-sufficient and are the centers from which your fleets are marshalled.

### **SUBSYSTEMS**

Each Subsystem has its own damage value, separate from the rest of the ship. All subsystems regenerate over time unless they are destroyed. Certain capital class vessels have Innate systems that are large enough to be targeted individually, but cannot be destroyed.

**Note** Subsystems are detailed on the Quick Reference Card.

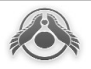

## **Ship Stats & Descriptions**

### HIIGARAN FLEET CHARACTERISTICS

- Hiigarans excel at defensive operations. They tend to prefer lines of Capital Ships, supported by squadrons of fighters. Their Cap Ships are slower and they tend to be better arranged into standard military logistical groupings: Frigates, supported by Corvettes, supported by fighters, backed up by support ships.
- Hiigaran units tend to be more multipurpose than the Vaygr. Even a Minelayer Corvette is armed (if not well). The Hiigarans are a self-reliant race and this is evident in their ship design.
- Excellent fleet of Frigates and Capital Ships: Ion Frigates, Flak Frigates and Torpedo Frigates give the Hiigarans lots of punch at a low cost. The Hiigaran Battlecruiser is one of the most powerful ships in the game.

### FIGHTER CLASS

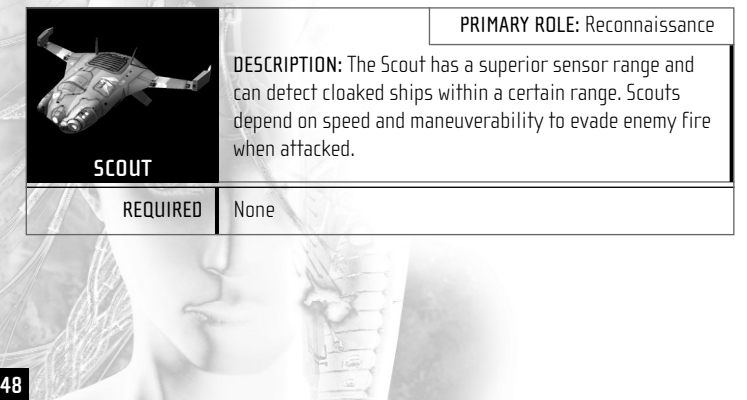

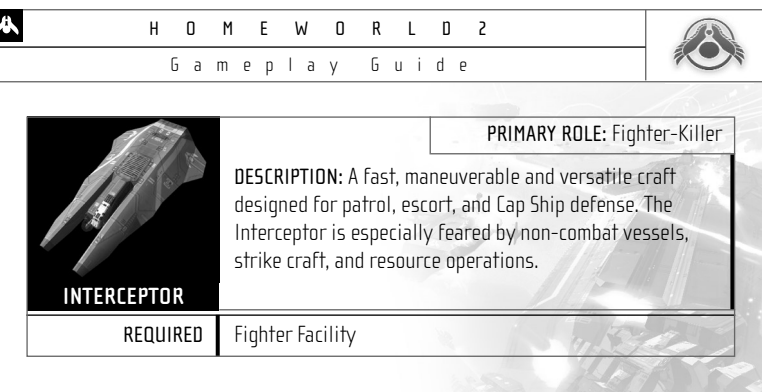

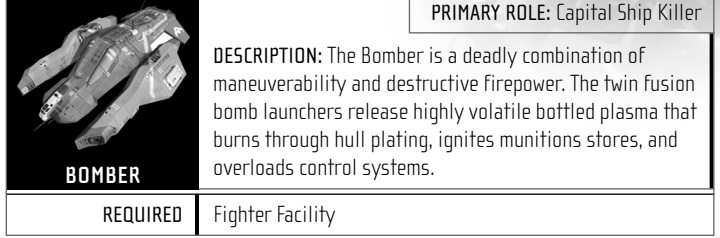

### CORVETTE CLASS

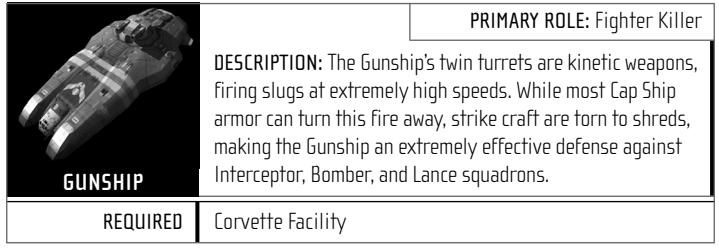

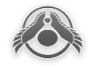

### HOMEWORLD2 Gameplay Guide

PRIMARY ROLE: Corvette Killer

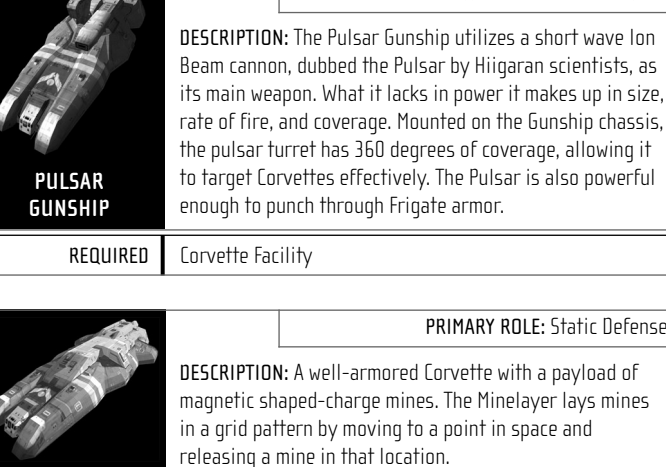

**MINELAYER** REQUIRED | Corvette Facility, Advanced Research Module and

 $\mathcal{L}$ 

### FRIGATE CLASS

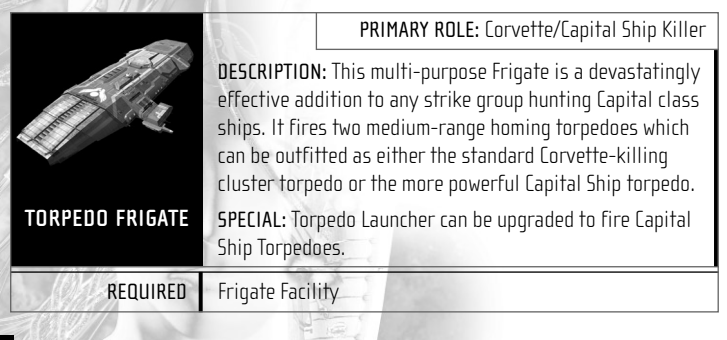

Minelaying Technology

Gameplay Guide

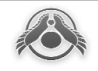

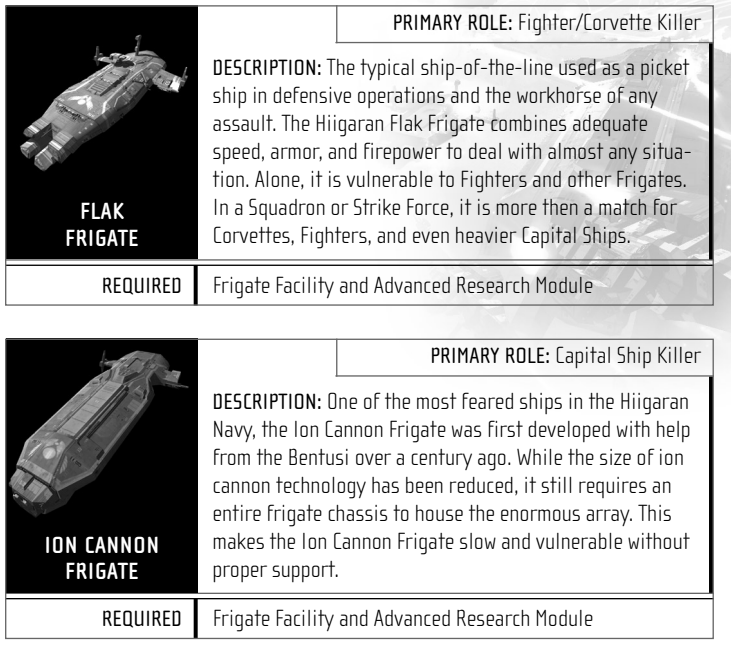

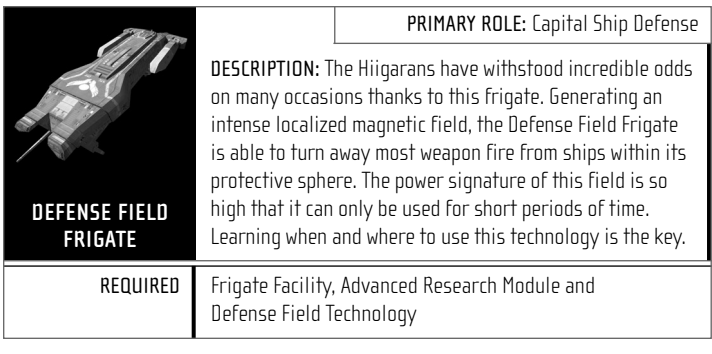

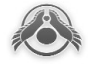

### HOMEWORLD2 Gameplay Guide

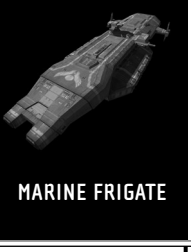

DESCRIPTION: Originally a modified cargo transport, the Marine Frigate has evolved into a fast, highly armored delivery vehicle used to insert Hiigaran Marines into hostile ships. The Marines are highly trained in raiding, disabling, and gaining control of enemy vessels. Given enough time they've been known to gain control of Mothership class assets, giving their enemies a very nasty surprise.

PRIMARY ROLE: Ship Insertion and Control

REQUIRED Frigate Facility and Advanced Research Module

### CAPITAL CLASS

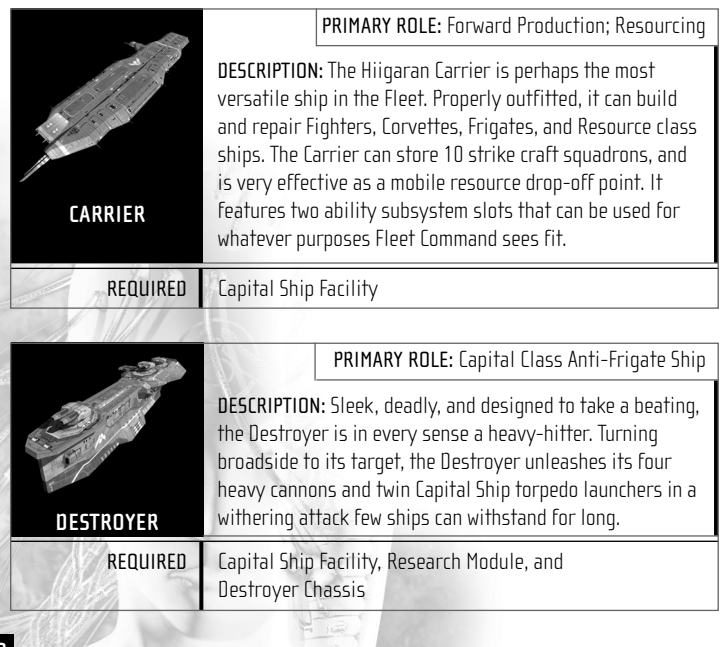

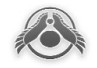

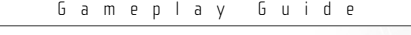

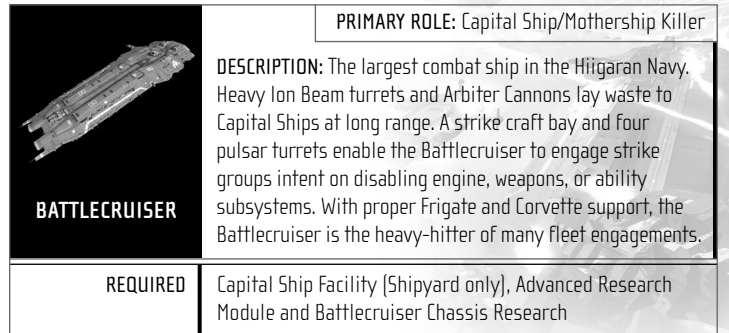

### MOTHERSHIP

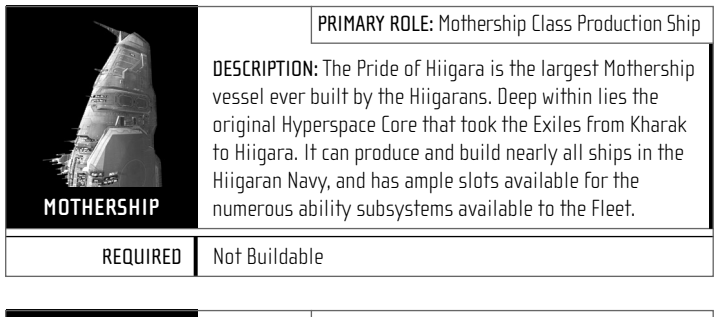

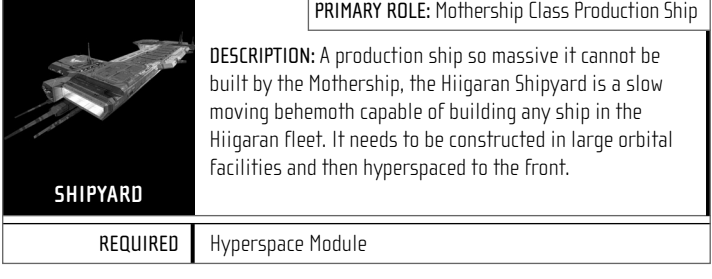

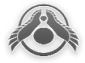

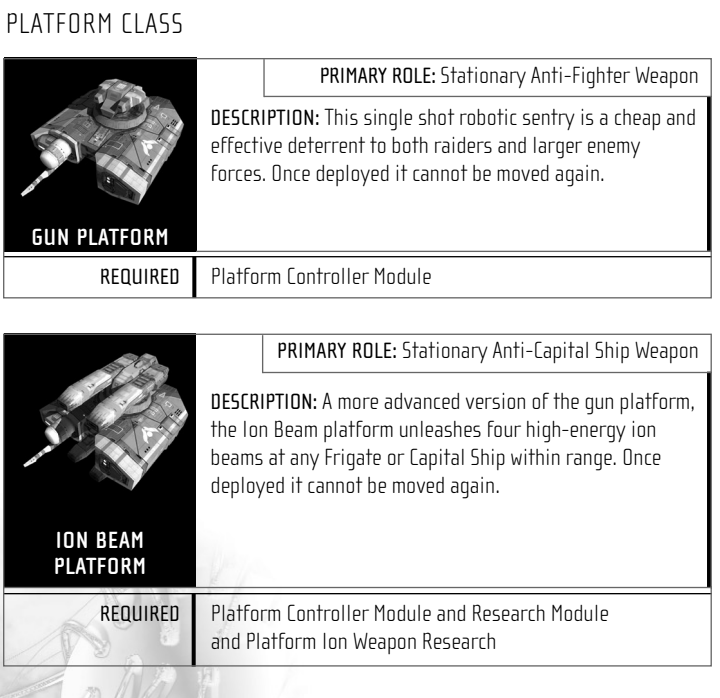

## PROBE/UTILITY CLASS

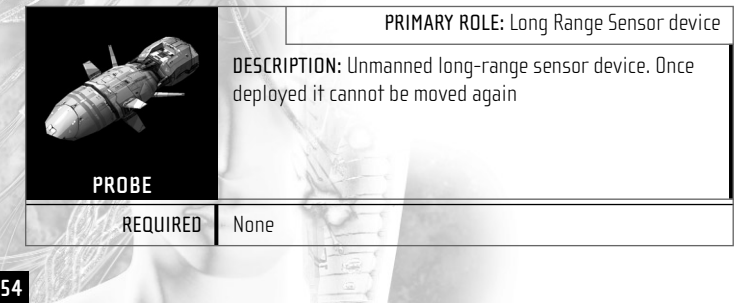

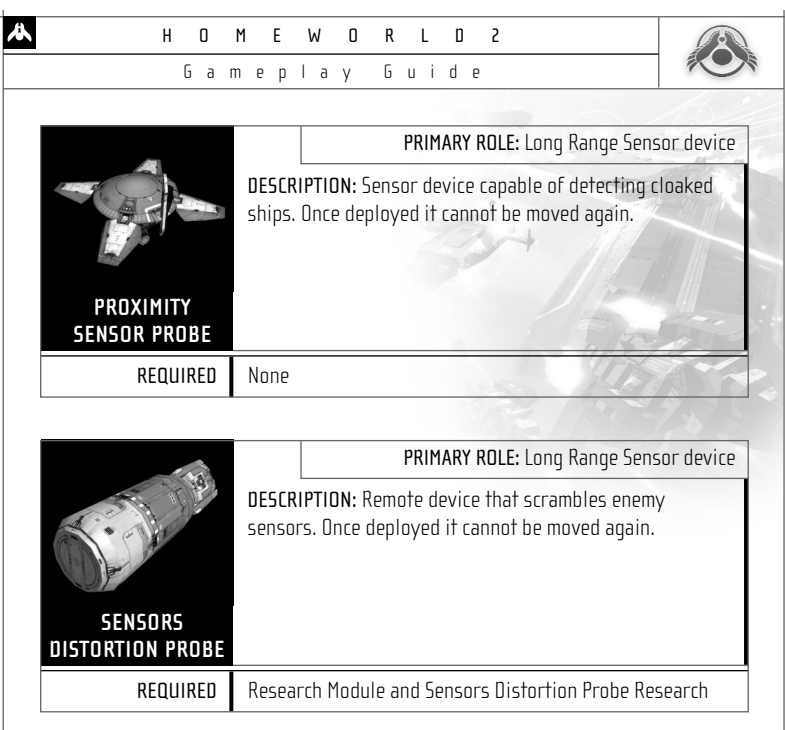

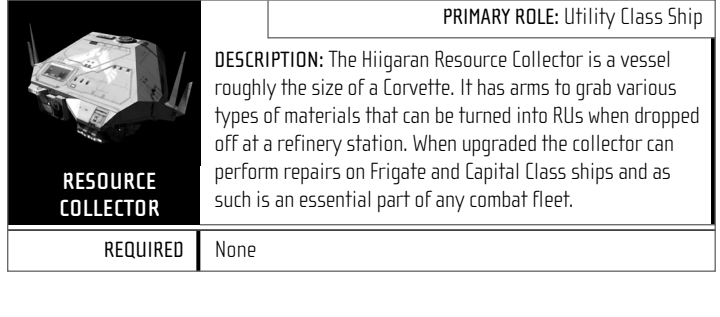

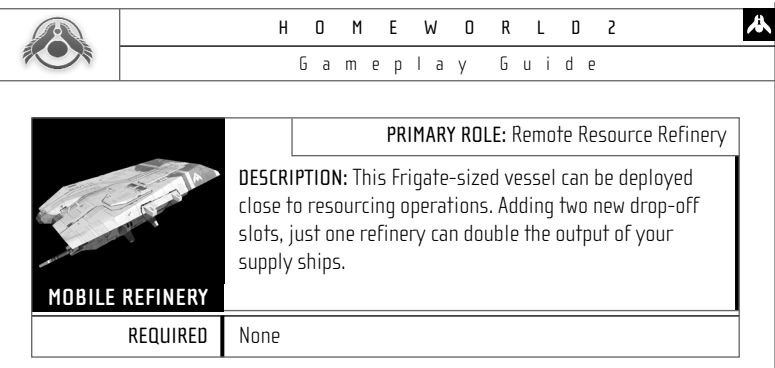

### VAYGR FLEET CHARACTERISTICS

Every Vaygr ship is purposely built for a singular task. They rely heavily on different units for different tasks. Their Carriers are simple hulks with massive drives and enormous bays, capable of striking the front line quickly, relying on the ships carried within to provide combat support upon arrival.

The Vaygr have a bolted-together collection of technology, some of it ancient but functional through constant repair, some of it recently acquired from their invasion of the Inner Rim. At a technological standstill for centuries, the addition of new technology and tactics represent the first leap they have made in millennia.

### FIGHTER CLASS

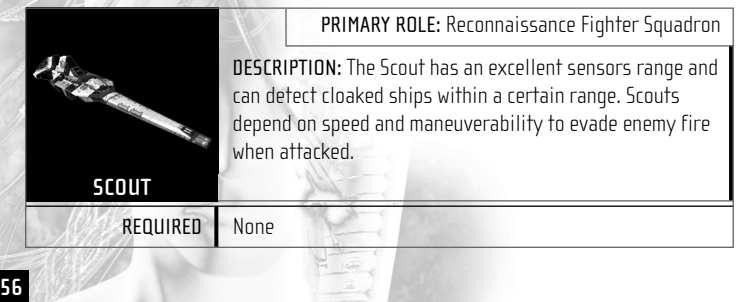

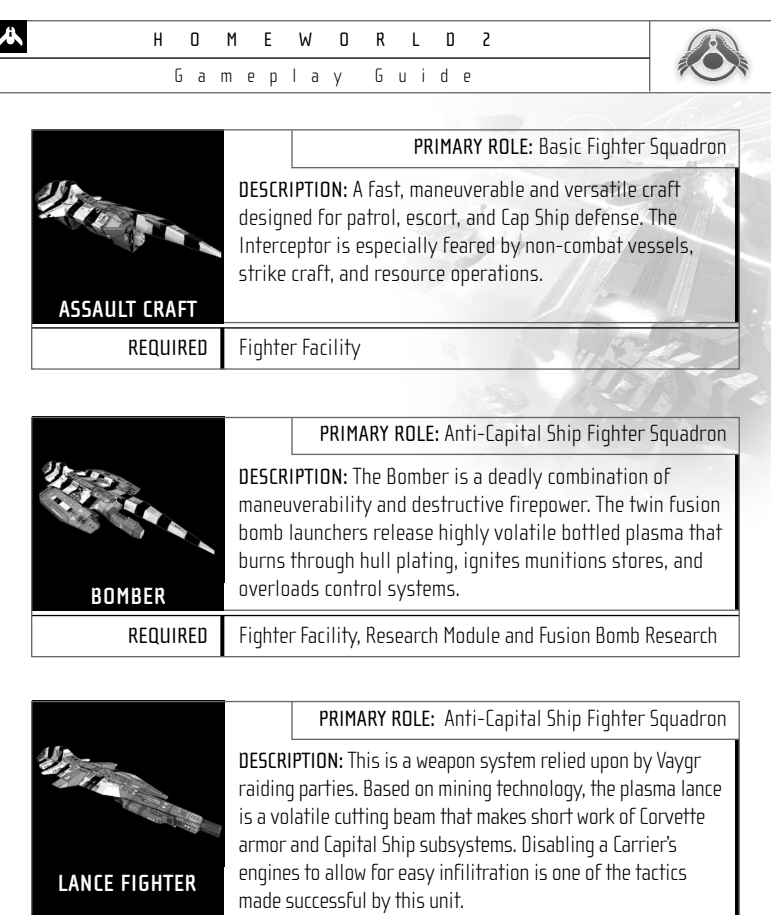

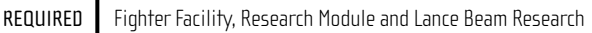

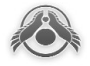

### CORVETTE CLASS

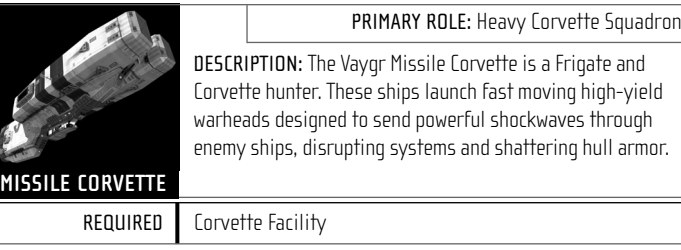

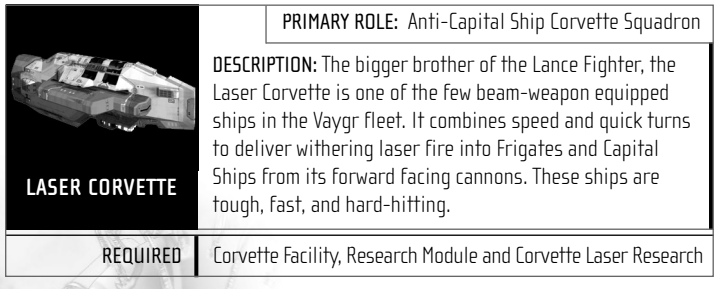

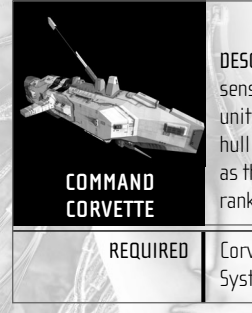

DESCRIPTION: What this ship lacks in firepower is made up in sensors equipment, armor, and the bonus it gives to friendly units within range. The antenna array sprouting from the hull both coordinates attacks and provides a morale boost, as the Command Corvette more often than not is crewed by ranking officers and favorites of the Crusade's warlord.

PRIMARY ROLE: Utility Corvette

REQUIRED | Corvette Facility, Research Module and Command Corvette Systems Research

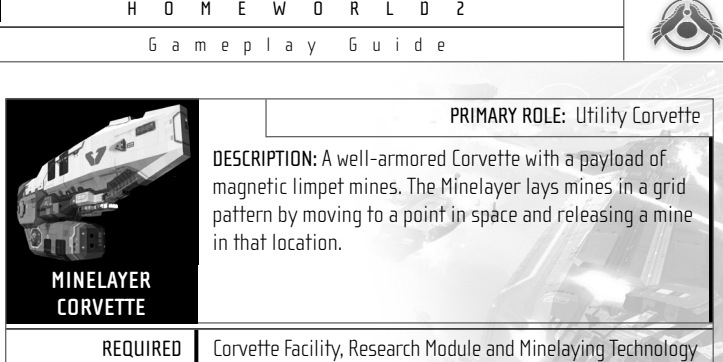

### FRIGATE CLASS

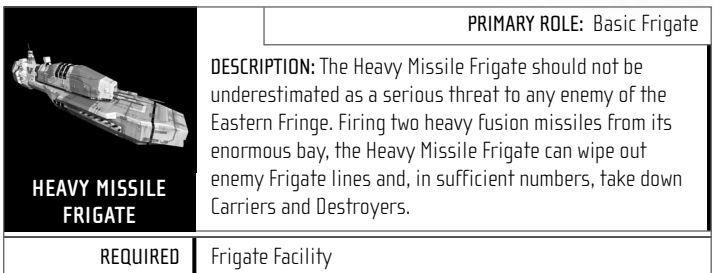

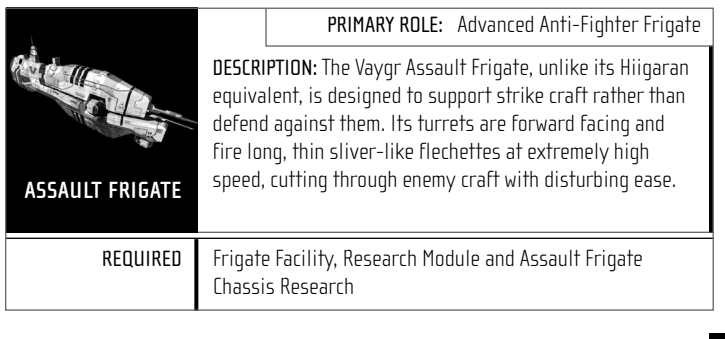

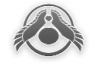

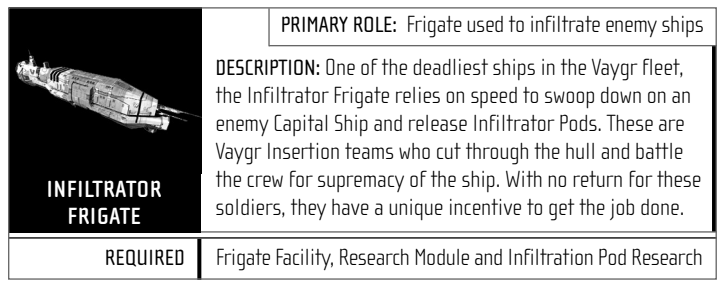

### CAPITAL CLASS

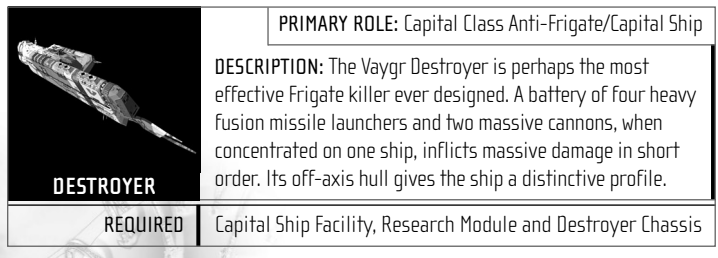

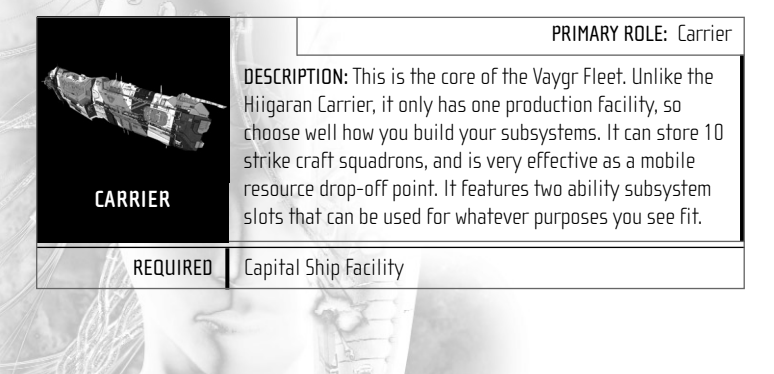

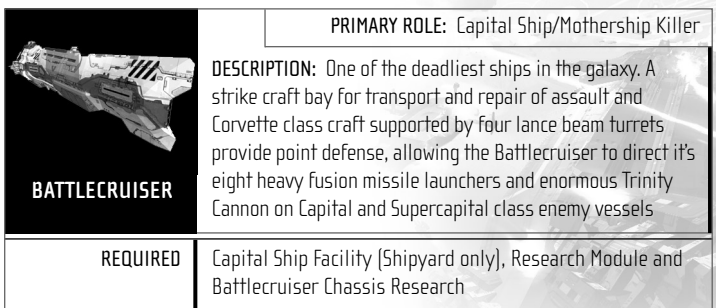

### **MOTHERSHIP**

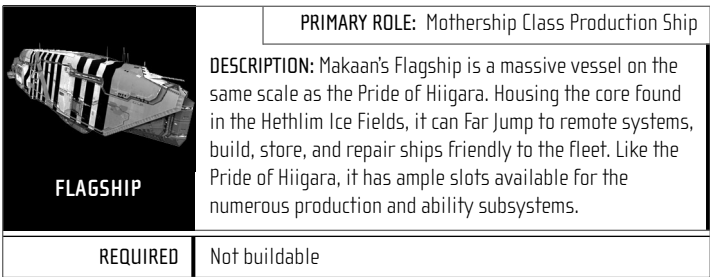

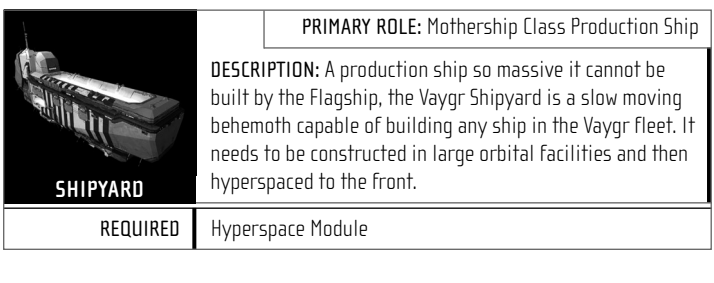

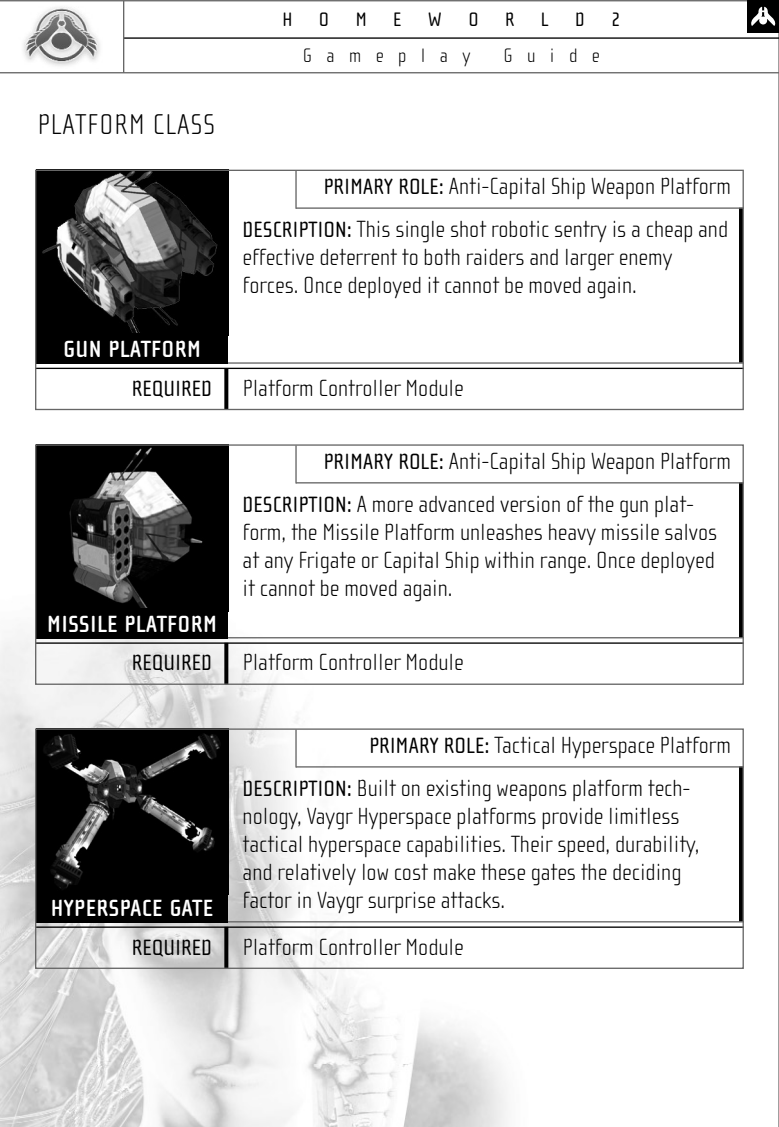

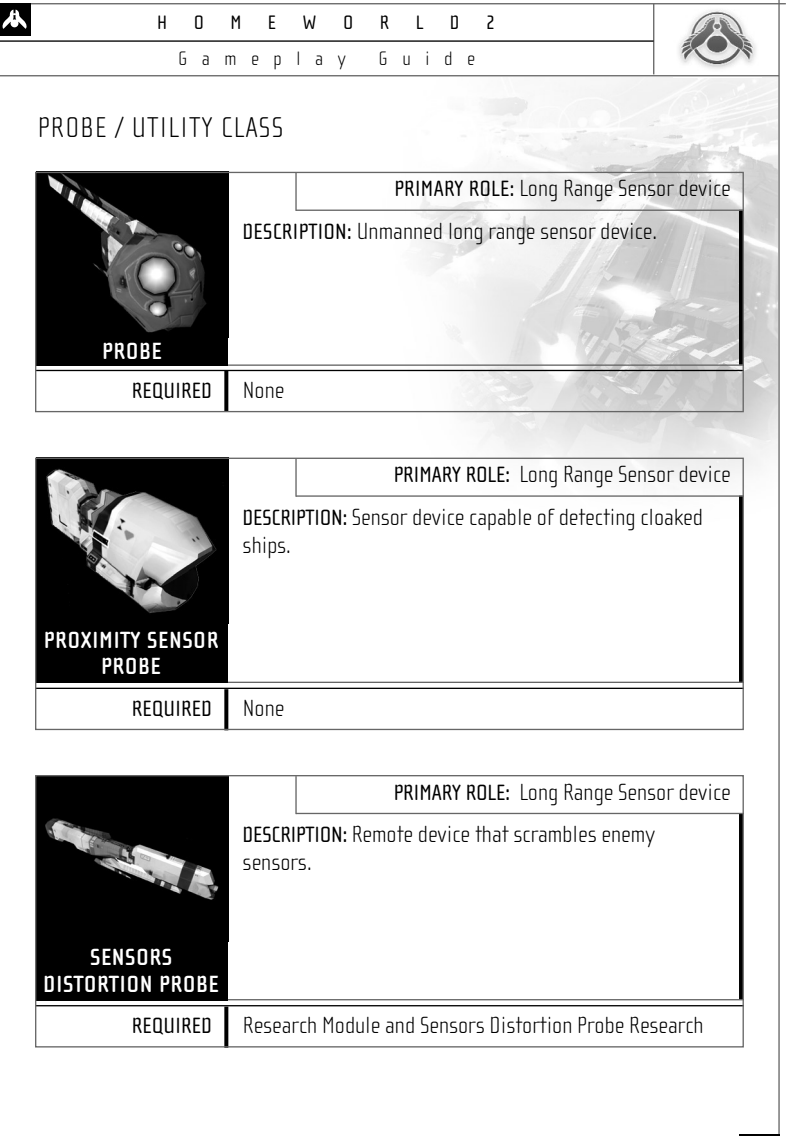

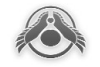

### HOMEWORLD2 Gameplay Guide

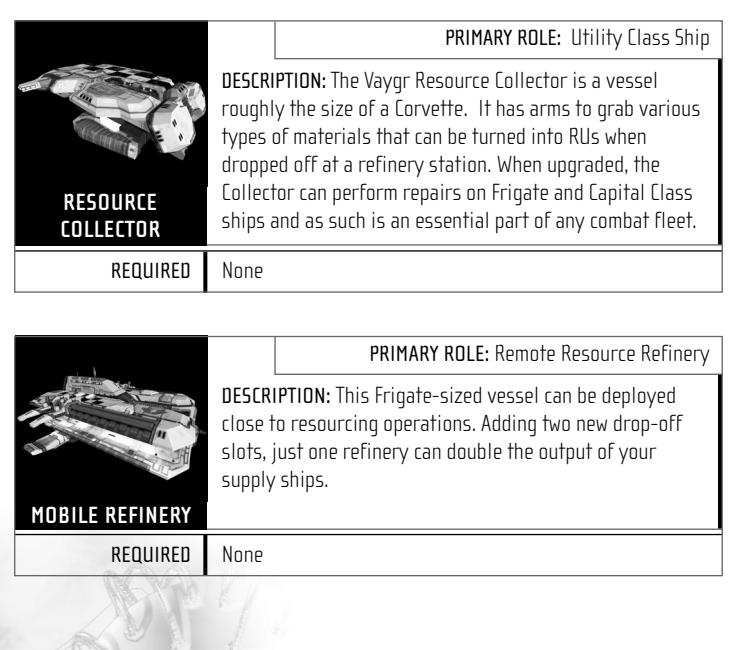

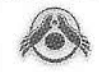

Gameplay Guide

## **Technical Support**

Vivendi Universal Interactive Publishing UK Ltd take every care to ensure that our customers are treated in a professional manner and are dealt with in a way in which they deserve. If you find that you have a technical problem with one of our titles and you need assistance, please call the relevant number for your country with the following details to hand.

PC make and model<br>Graphics and Sound Card make and model<br>Graphics and Sound Card driver version Operating System<br>Direct X Version<br>System Ram

United Kingdom +44 (0) 871 0752621<br>Calls are charged at 0.10 GBP per Minute

mailto:tech.support@vup-interactive.co.uk http://www.vugames.co.uk

Opening Hours are 0900 to 2100 Inc. Saturdays and Bank Holidays

Republic of Ireland +353 (0) 1530 935001.<br>Calls are charged at 0.33 Euro per Minute

mailto:tech.support@vup-interactive.co.uk http://www.vugames.co.uk

Opening Hours are 0900 to 2100 Inc. Saturdays and Bank Holidays

#### Spain

+34 902 887469<br>Calls are charged at 0.08 Euro per minute + 0.10 Euro per call mailto:Soporte@vup-interactive.es http://www.vup-interactive.es

Opening Hours are 0900 to 2100 Inc. Saturdays and Bank Holidays

France +33 892 880240 Calls are charged at 0.34 Euro per minute mailto: support.technique@vup-interactive.com http://support.vugames.fr

Opening Hours are 0900 to 2100 Inc. Saturdays and Bank Holidays

Germany +49 (0) 190 151200<br>Calls are charged at 0.62 Euro per minute Mailto: techsupport@vup-interactive.de

http://www.sierra.de/support http://www.coktel.de/support<br>http://www.sierrahome.de/support

For general information: http://www.sierra.de<br>http://www.coktel.de

Opening Hours are 0900 to 2100 Inc. Saturdays and Bank Holidays

You can also send us an email anytime, which will be processed within 55 hours: Please include the above inferentially matched that the theorem and refraint from sending in AN2 attachments, as these cannot be accepted by the site address detailed below.

In the unlikely event that you find a fault with one of our products, please return the title to the retailer where it was<br>purchased for a full product exchange. Please refer to your local retailer for the conditions governing the exchange of purchased products.

#### Belgium

begann<br>
+32 (0) 900 40458<br>
Calls are charged at 0.45 Euro per minute<br>
mailto: support technique@vup interactive.com http://support.vugames.fr

Opening Hours are 0900 to 2100<br>Inc. Saturdays and Bank Holidays

Austria +43 (0) 900 241234<br>Calls are charged at 0.676 Euro per minute Mailto: techsupport@vup-interactive.de

http://www.sierra.de/support http://www.coktel.de/support<br>http://www.sierrahome.de/support

or general information: http://www.sierra.de<br>http://www.coktel.de

Opening Hours are 0900 to 2100 Inc. Saturdays and Bank Holidays

#### Luxembourg +352 900 43105

Calls are charged at 0.24 Euro per minute mailto: support.technique@vup-interactive.com http://support.vugames.fr

Opening Hours are 0900 to 2100 Inc. Saturdays and Bank Holidays

#### Switzerland +41 (0) 900 480485<br>Calls are charged at 1.00 CHF per minute Mailto:techsupport@vup-interactive.de

http://www.sierra.de/support http://www.coktel.de/support<br>http://www.sierrahome.de/support

For general information: http://www.sierra.de http://www.coktel.de

For French speaking territories please refer to<br>French Customer Support

Opening Hours are 0900 to 2100 Inc. Saturdays and Bank Holidays

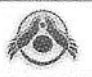

**Gamepla** v 6 u d e

## **WARRANTY**

YOU SHOULD CAREFULLY READ THE FOLLOWING END USER LICENSE AGREEMENT BEFORE INSTALLING THIS SOFTWARE PROGRAM. This software program, any printed materials, any on-line or electronic documentation, and any and all copies and derivative works of such software program and materials (the " Program ") are the copyrighted work of Sierra Entertainment Inc its subsidiaries, licensors and/or its suppliers. All use of the Program is governed by the terms of the End User License Agreement which is provided below (" License ").

The Program is solely for use by end users according to the terms of the License. Any use, reproduction or redistribution of the Program not in accordance with the terms of the License is expressiv prohibited.

#### END USER LICENSE AGREEMENT

#### 1.Limited Use License.

Sierra Entertainment Inc (" the Licensor ") hereby grants, and by installing the Program you thereby accept, a limited, non exclusive license and right to install and use one (1) copy of the Program for your use on either a home or portable computer, or if applicable on your console (regular or handled). You may not network the Program or otherwise install it or use it on more than one computer at a time, except if expressly authorised otherwise in the applicable documentation which you should refer to if:

(a) The Program contains a Level Editor ("Editor") that allows you to create custom levels or other materials for your personal use in connection with the Program ("New Materials").

(b) The Program has a multiplayer capability

The Program is licensed not sold. Your license confers no title or ownership in the Program.

#### 2.0wnership.

All title, ownership rights and intellectual property rights in and to the Program and any and all copies thereof (including but not limited to any titles, computer code, themes, objects, characters, character names, stories, dialogue, catch phrases, locations, concepts, artwork, animations, sounds, musical compositions, audio-visual effects, methods of operation, moral rights, any related documentation. and " applets " incorporated into the Program) are owned by the Licensor or its licensors.

The Program is protected by the English copyright laws, international copyright treaties and conventions and any other applicable laws. All rights are reserved. The Program may contain certain licensed materials and the Licensor's licensors may act to protect their rights in the event of any violation of this Agreement.

#### 3. Responsibilities of End User.

A.Subject to the Grant of License herein above, you may not, in whole or in part, copy, photocopy, reproduce, translate, reverse engineer, derive source code, modify, disassemble, decompile, create derivative works based on the Program, or remove any proprietary notices or labels on the Program without the prior consent, in writing, of the Licensor.

B. The Program is licensed to you as a single product. Its component parts may not be separated for use on more than one computer.

C. You are entitled to use the Program for your own use, but you are not entitled to:

(i)self, grant a security interest in or transfer reproductions of the Program to other parties in any way. nor to rent, lease or license the Program to others without the Licensors prior written consent;

tilioublish and/or distribute the computer images, sound, files, fonts, graphics, clipart, animations, photographs, databases or other content of the Program; use any of the computer images related to identifiable individuals or entities in a manner which suggests their association with or endorsement of any product or services;

#### $\Omega$ n M F W R Ł. D.  $\overline{\phantom{a}}$

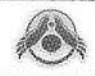

Gameplay Guide

(iii) exploit the Program or any of its parts, computer images, sound files, fonts, graphics, clipart, animations, photographs, databases or other content in the Program, for any commercial purpose including, but not limited to, use at a cyber café, computer gaming centre or any other location-based site; (iv)host or provide matchmaking services for the Program or emulate or redirect the communication protocols used by the Licensor in the network feature of the Program, through protocol emulation, tunnelling, modifying or adding components to the Program, use of a utility program or any other. techniques now known or hereafter developed, for any purpose including, but not limited to network play over the Internet, network play utilizing commercial or non-commercial gaming networks or as part of content aggregation networks without the Licensors prior written consent.

#### 4. Program Transfer.

You may permanently transfer all of your rights under this License, provided the recipient agrees to the terms of this License and you agree to remove the Program from your home or portable computer.

#### 5. Termination.

This License is effective until terminated. You may terminate the License at any time by destroying the Program and any New Material. The Licensor may, at its discretion, terminate this License in the event that you fail to comply with the terms and conditions contained herein. In such event, you must immediately destroy the Program and any New Material.

#### **6.Export Controls.**

The Program may not be re-exported, downloaded or otherwise exported into (or to a national or resident of) any country to which the U.S. has embargoed goods, or anyone on the U.S. Treasury Department's list of Specially Designated National or the U.S. Treasury Department's Table of Denial Orders. By installing the Program, you are agreeing to the foregoing and you are representing and warranting that you are not located in, under the control of, or a national or resident of any such country or on any such list.

#### 7.Customer Service/Technical Support.

Licensor agrees to provide Customer Service and Technical Support for this Program until such time as the Program is "out of publication." The Program shall be considered "Out of Publication" one (1) year following the date that the Program is no longer manufactured and/or distributed by Licensor. or its licensors. "Customer Service" as used herein may be provided to you by Licensor representatives by telephone and/or by electronic message (e-mail). "Technical Support" may be provided to you by Licensor by telephone, electronic message (e-mail), or by posting of information related to known technical support issues on a website. The Licensor's representatives may require you to register as the owner of the product prior providing any form of Technical Support or Customer Service. Unless otherwise stated in the Program's packaging or in the Program's user manual. nothing herein shall be construed so as to place a duty upon Licensor to provide Customer Service or Technical Support via a toll free telephone number for an unlimited period of time.

#### 8.Duration of the "On-Line" component of the Program.

If this Program contains an 'on-line' component that allows you to utilize the Product over the Internet utilizing servers and software maintained or authorized by Licensor. Licensor agrees to provide the servers and software technology necessary to utilize the "on-line" component of the this Program until such time as the Program is Out of Publication, as defined above. Thereafter, Licensor may, in its sole discretion, continue to provide the servers and software technology necessary to utilize the "on-line" component of the this Program, or Licensor may license to third parties the right to provide the servers and software technology necessary to utilize the "online" component of this Program. However, nothing contained herein shall be construed so as to place an obligation upon Licensor to provide the servers and software technology necessary to utilize the "on-line" component beyond the time that the Program is Out of Publication.

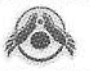

**Gameplay** Guide

#### 9. Limited Warranty.

THE LICENSOR EXPRESSLY DISCLAIMS ANY WARRANTY FOR THE PROGRAM, EDITOR, AND MANUAL(S). THE PROGRAM, EDITOR AND MANUAL(S) ARE PROVIDED " AS IS WITHOUT WARRANTY OF ANY KIND, EITHER EXPRESS OR IMPLIED, INCLUDING, WITHOUT LIMITATION, THE IMPLIED WARRANTIES OF MERCHANTABILITY, FITNESS FOR A PARTIC-ULAR PURPOSE, OR NON-INFRINGEMENT.

The entire risk arising out of use or performance of the Program, Editor and Manual(s) remains with you, However it is warranted that the media containing the Program shall be free from defects in material and workmanship under normal use and services and the Program will perform substantially in accordance with the accompanying written materials, for a period of 2 (two) years from the date of your purchase of the Program. In the event that the media proves to be defective during that time period please directly contact you retailer.

In order to enforce the above mentioned warranty retailer should be informed of the defect at least 2 (two) months following its discovery. Some states/jurisdiction do not allow limitation on duration of an implied warranty, so the above limitation may not apply to you. This Limited Warranty does not affect the application of any legal warranty provided by the applicable laws and regulations.

#### 10. Limitation of Liability.

NEITHER THE LICENSOR. ITS PARENT, SUBSIDIARIES, AFFILIATES OR LICENSORS SHALL BE LIABLE IN ANY WAY FOR LOSS OR DAMAGE OF ANY KIND RESULTING FROM THE USE OF THE PROGRAM OR EDITOR INCLUDING, BUT NOT LIMITED TO, LOSS OF GOODWILL, WORK STOPPAGE, COMPUTER FAILURE OR MALFUNCTION, OR ANY AND ALL OTHER COMMERCIAL DAMAGES OR LOSSES.

Some countries do not allow the exclusion or limitation of incidental or consequential damages, or allow limitations on how long an implied warranty lasts, so above limitations or exclusion may not apply to you.

#### 11. Equitable Remedies.

You hereby agree that the Licensor would be irreparably damaged if the terms of this License were not specifically enforced, and therefore you agree that the Licensor shall be entitled, without bond, other security, or proof of damages, to appropriate equitable remedies with respect to breaches of this License, in addition to such other remedies as the Licensor may otherwise have available to it under applicable laws.

#### 12. Miscellaneous.

The License shall be deemed to have been made and executed in England, and any dispute arising hereunder shall be resolved in accordance with the English law. This License may be amended, altered or modified only by an instrument in writing, specifying such amendment, alteration or modification, executed by both parties. In the event that any provision of this License shall be held by a court or other tribunal of competent jurisdiction to be unenforceable, such provision will be enforced to the maximum extent permissible and the remaining portions of this License shall remain in full force and effect.

The terms and conditions of a paper printed license eventually accompanying the Program prevail on any terms and condition of a license eventually included in the Program and that could appear on screen.

You hereby acknowledge that you have read and understand the foregoing License and agree that the action of installing the Program is an acknowledgement of your agreement to be bound by the terms and conditions of the License contained herein. You also acknowledge and agree that this License is the complete and exclusive statement of the agreement between the Licensor and you and that the License supersedes any prior or contemporaneous agreement, either oral or written, and any other communications between the Licensor and you including any inconsistent written license agreement or on-line help accompanying the Program.

### THE RINGS  $\frac{OF}{HEE}$

## RAGING **WINTER 2003** PC CD-ROM

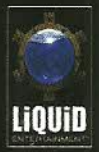

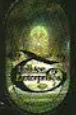

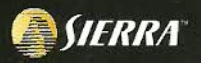

na Ringi antaragnua gama (b. 2003 Wilehti)<br>harem are trademiarics or registered tradem a Pran